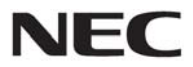

本書は製品とともに大切に保管してください NEC

**Please keep this guide carefully with the product.**

## **N8190-7159 Fibre Channel** 䝁䞁䝖䝻䞊䝷**(1ch)** ユーザーズガイド **Fibre Channel Controller (1ch) User's Guide**

## まえがき

このたびは、N8190-7159 Fibre Channel コントローラ(1ch)をお買い上げいただきまことにありがとうございます。

本書は、N8190-7159 Fibre Channel コントローラ(1ch)(以下「本製品」と呼びます)を正しく、安全に設置、使用す るための手引きです。本製品を取り扱う前に必ずお読みください。また、本製品を使用する上でわからないこと、不 具合が起きたときにもぜひご利用ください。本書は、必要なときにすぐに参照できるように必ずお手元に保管してく ださい。

本製品を取り付ける基本処理装置(以下「本体装置」と呼びます)の取り扱いについての説明は、本体装置に添 付のユーザーズガイドを参照してください。また、本製品を取り扱う前に「使用上のご注意」、「取り扱い上のご注意」 を必ずお読みください。

## **Preface**

Thank you very much for purchasing the N8190-7159 Fibre Channel Controller (1ch).

This is a guide to the safe and proper use of the N8190-7159 Fibre Channel Controller (1ch) (hereafter, this product). Be sure to read this guide before handling this product. Please refer to this document if there is something that you do not understand or a problem occurs while using this product. Store this guide close to this product for easy reference.

For an explanation on the handling of the basic processing unit (hereafter, Computer) that this product is installed in, please refer to the User's Guide that came with the basic processing unit. In addition, be sure to read the sections entitled "Safety Precautions" and "Precautions on Use" before handling this product.

#### 商標について

Microsoft とそのロゴおよび Microsoft Windows, Windows, Windows Server は米国 Microsoft Corporation の米国およ びその他の国における登録商標です。

Emulex とそのロゴおよび LightPulse、One Connect は米国 Emulex Corporation の米国およびその他の国における登 録商標です。

記載の会社名および商品名は各社の商標または登録商標です。

#### **Concerning trademarks**

Microsoft and its logo, Windows and Windows Server are all registered trademarks of Microsoft Corporation in the United States of America and/or other countries.

Emulex and its logo and OneConnect and LightPulse are all registered trademarks of Emulex Corporation in the United States of America and/or other countries.

All other product names mentioned are trademarks or registered trademarks of their respective owners and should be treated as such.

#### ご注意

- (1) 本書の内容の一部または全部を無断転載することは禁止されています。
- (2) 本書の内容に関しては将来予告なしに変更することがあります。
- (3) NECの許可なく複製·改変などを行うことはできません。
- (4) 本書は内容について万全を期して作成いたしましたが、万一ご不審な点や誤り、記載もれなどお気づきのことが ありましたら、弊社担当営業、もしくはお買い求めの販売店にご連絡ください。
- (5) 運用した結果の影響については(4)項にかかわらず責任を負いかねますのでご了承ください。

#### Note

- (1)No part of this document may be reproduced without consent.
- (2)The content of this document may be changed without prior notice.
- (3)No part of this document may be revised or reproduced without the permission of NEC Corporation.
- (4)Although great care has been taken to ensure the accuracy and completeness of the information contained in this document, please contact the dealer you purchased this product from if you have any questions or find mistakes or omissions.
- (5)Notwithstanding the preceding item (4), NEC Corporation shall not be liable for any consequences resulting from the use of this product,.

このユーザーズガイドは、必要なときすぐに参照できるように必ずお手元に保管してください。 「使用上のご注意」および「取り扱い上のご注意」を必ずお読みください。

## 使用上のご注意 ~ 必ずお読みください ~

本製品を安全に正しくご使用になるために必要な情報が記載されています。また、本文中の名称について は、本書の「各部の名称と機能」の項をご参照ください。

## 安全にかかわる表示

本書では危険の程度を表す言葉として、「警告」と「注意」という用語を使用しています。それぞれの用語は 次のような意味を持つものとして定義されています。

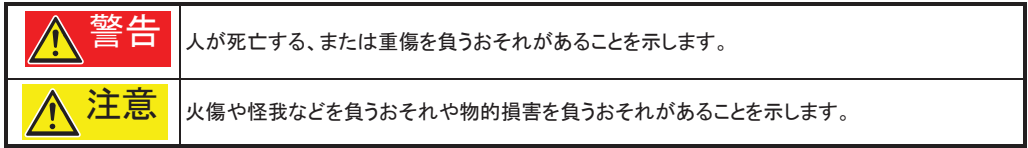

表示は次の3種類の記号を使って表します。それぞれの記号は次のような意味を持つものものとして定義 されています。

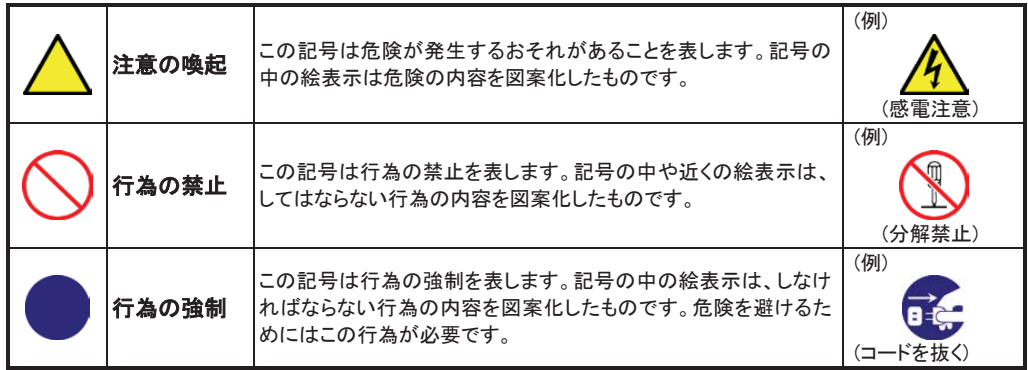

#### 注意の喚起

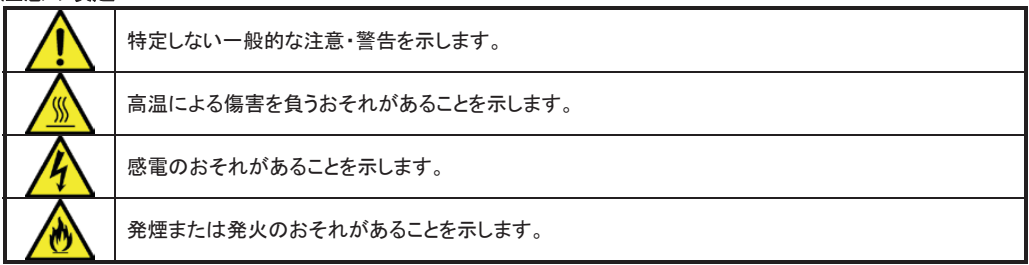

### 行為の禁止

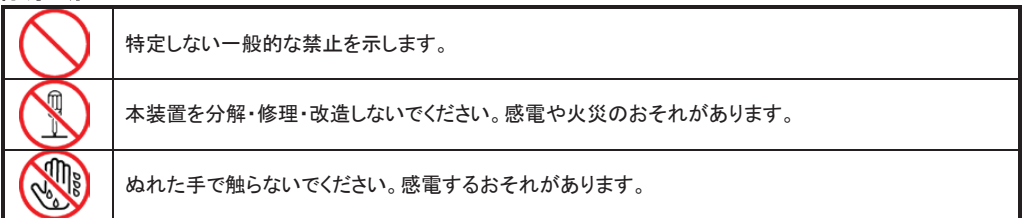

行為の強制

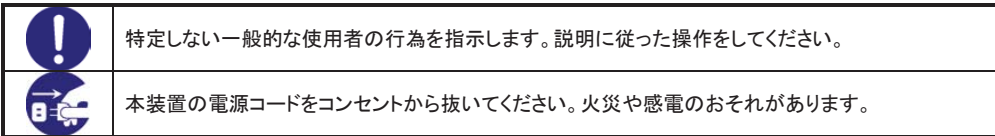

## 安全上のご注意

本製品を安全にお使いいただくために、ここで説明する注意事項をよく読んでご理解し、安全にご活用くだ さい、記号の説明については巻頭の「**安全にかかわる表示」**の説明をご参照ください。

# 警告

#### 人命に関わる業務や高度な信頼性を必要とする業務には使用しない

本製品は、医療機器、原子力設備や機器、航空宇宙機器、輸送設備や機器など、人命に関わる設備 や機器および高度な信頼性を必要とする設備や機器などへの組み込みやこれら機器の制御などを目 的とした使用は意図されておりません。これら設備や機器、制御システムなどに本製品を使用した結 果、人身事故、財産損傷などが生じても当社はいかなる責任も負いかねます。

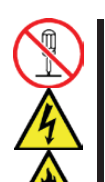

#### ご自分で分解、修理、改造はしない

本書に記載されている場合を除き、絶対に分解したり、修理・改造を行ったりしないでください。装置が 正常に動作しなくなるばかりでなく、感電や火災の危険があります。故障の際はお買い求めの販売店 または保守サービス会社にご連絡ください。

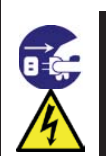

#### 電源プラグを差し込んだまま取り扱わない

本製品の取り付け/取り外しは、本体装置の電源を OFF にして、電源プラグをコンセントから抜いて行 ってください。たとえ電源を OFF にしても、電源コードを接続したまま装置内の部品やケーブル/コネク タに触ると感電したり、ショートにより火災を起こしたりすることがあります。また、ぬれた手で本装置の 取り付け・取り外しを行わないでください。故障するばかりでなく、感電するおそれがあります。

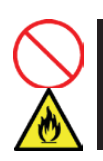

#### 煙や異臭・異音がしたまま使用しない

万一、煙・異臭・異音などが生じた場合は、ただちに電源を OFF にして電源コードをコンセントから抜い てください。その後、お買い求めの販売店または保守サービス会社にご連絡ください。そのまま使用す ると火災の原因となります。

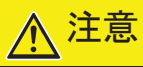

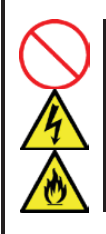

#### ケーブル部を持って引き抜かない

本体装置の電源コードなどを抜くときはコネクタ部分およびタブを持ってまっすぐに引き抜いてくださ い。ケーブル部分を持って引っ張ったりコネクタ部分に無理な力を加えたりするとケーブル部分が破損 し、火災や感電の原因となります。

#### 〈次頁に続く〉

## 注意

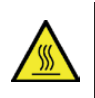

#### 高温に注意する

本体装置の電源を OFF にした直後は、装置内の部品が高温になっています。十分に冷めたことを確認 してから取り付け/取り外しを行ってください。

#### 確実に接続する

本製品を本体装置の PCI スロットに接続するときは、確実に差し込んでください。完全に差し込まなか った場合、発煙や発火のおそれがあります。

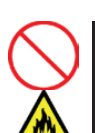

#### 中途半端に差し込まない

電源コードおよびケーブルは根本までしっかりと差し込んでください。中途半端に差し込むと接触不良 のため発熱し、火災の原因となることがあります。また差し込み部にほこりがたまり、水滴などが付くと 発熱し、火災の原因となるおそれがあります。

#### ぬれた手で電源コードを持たない

本製品の取り付け、取り外しの際は、ぬれた手で本体装置の電源コードの抜き差しをしないでくださ い。感電するおそれがあります。

#### 指定以外のインタフェースケーブルを使用しない

インタフェースケーブルは、指定するものを使用し、接続する装置やコネクタを確認した上で接続してく ださい。指定以外のケーブルを使用したり、接続先を誤ったりすると、ショートにより感電や火災を起こ すことがあります。

インタフェースケーブルの取り扱いや接続について次の注意をお守りください。

・破損したケーブルを使用しない。

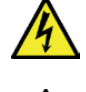

- ・ケーブルを踏まない。
- ・ケーブルの上にものを載せない。
- ・ケーブルを改造・加工・修復しない。

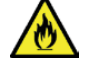

また、Fibre Channel ケーブルを取り外すときは、ラッチを押さえて、コネクタ部分を持って真っ直ぐに引 き抜いてください。

Fibre Channel ケーブルは、当社指定のものを使用し、接続先をよく確認した上で接続してください。

#### Fibre Channel コネクタにカバーせず使用しない

常に Fibre Channel コネクタは付属の防塵カバーもしくは Fibre Channel ケーブルを接続した 状態で使用してください。異常故障が発生した場合にレーザ光で目や皮膚を傷めることがあ ります。

#### 腐食性ガスの存在する環境で使用または保管しない

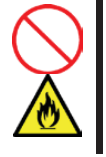

腐食性ガス(二酸化硫黄、硫化水素、二酸化窒素、塩素、アンモニア、オゾンなど)の存在する環境に 設置し、使用しないでください。また、ほこりや空気中に腐食を促進する成分(塩化ナトリウムや硫黄な ど)や導電性の金属などが含まれている環境へも設置しないでください。装置内部のプリント板が腐食 し、故障および発煙・発火の原因となるおそれがあります。もしご使用の環境で上記の疑いがある場合 は、販売店または保守サービス会社にご相談ください。

**Keep this user's guide on hand so that you can refer to it when necessary. Be sure to read the "Safety Precautions" and "Precautions on Use."**

## Safety Precautions - Read carefully -

This section offers essential information for the safe and proper use of this product. Please refer to the section of "Names and Functions" of the user's guide for the name in this manual.

### **Safety Symbols**

Follow all instructions in this User's Guide to ensure the safe operation of this product This guide explains what areas pose a danger, what may result from not following safety instructions and how to avoid danger. "Warning" and "Caution" are the terms used here to express the level of danger. These terms mean the following.

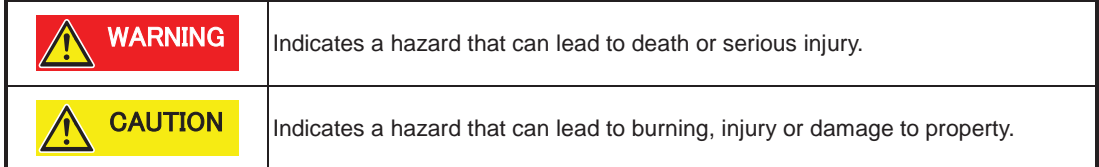

Precautions and notices against hazards are presented with one of the following 3 symbols. The individual symbols are defined as follows:

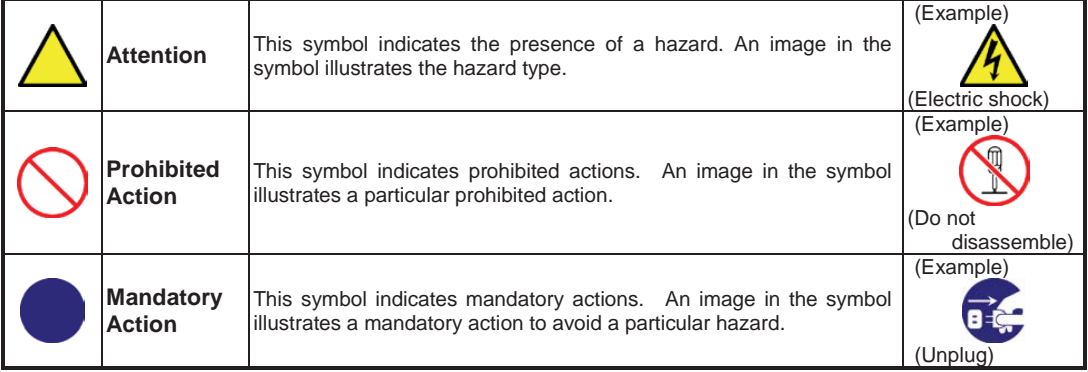

#### **Attention**

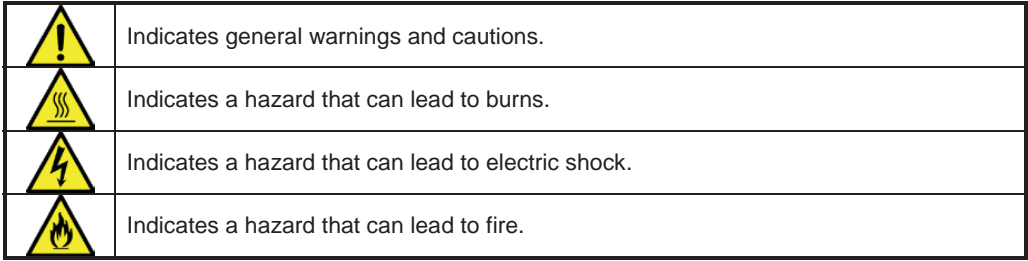

#### **Prohibited Action**

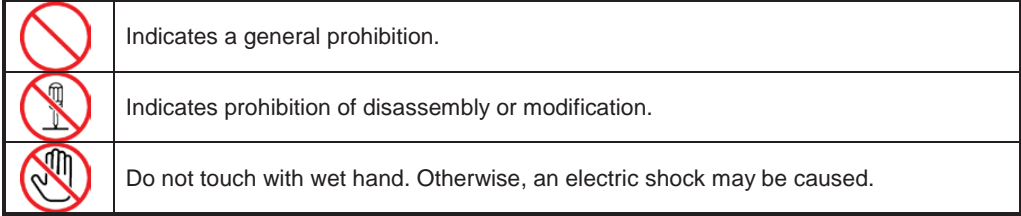

#### **Mandatory Action**

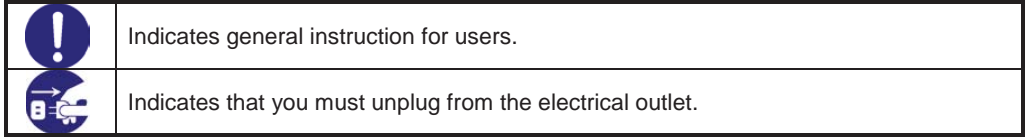

### **Safety Precautions**

Please read and make sure you understand the warnings and cautions described below to use the product safely. Please refer to "Safety Symbols" at the beginning for an explanation on the symbols.

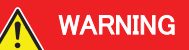

#### **Do not use this product for services where critical high availability may directly affect human lives.**

This product is not intended to be used with or control facilities or devices concerning human lives, including medical devices, nuclear facilities and devices, aeronautics and space devices, transportation facilities and devices; and facilities and devices requiring high reliability. NEC assumes no liability for any accident resulting in personal injury, death, or property damage if this product has been used in the above conditions.

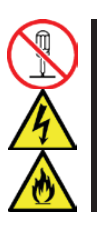

#### **Do not disassemble, repair, or alter this product.**

Never attempt to disassemble, repair, or alter this product on any occasion other than described in this guide. Failure to follow this instruction may cause an electric shock or fire as well as malfunctions of this product.

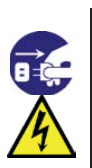

#### **Do not handle this product during an electrical storm.**

When installing this product in the computer, please read the user's guide of the computer and unplug the power plug from the electrical outlet. Do not insert or remove the power plug with wet hands. Doing so can lead to faults or electric shock.

Do not pull on the lead when unplugging the power plug from the electrical outlet. Doing so can damage the power cord and lead to shorting or electric shock.

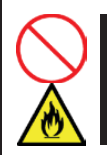

#### **Do not use this product if any smoke, odor, or noise is present.**

If smoke, odor, or noise is present, immediately turn off the POWER/SLEEP switch and disconnect the power plug from the outlet, then contact your sales agent. Using this product in such conditions may cause a fire.

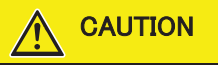

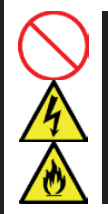

#### **Do not pull the cable when disconnecting it.**

When disconnecting the cable from the device, hold the cable connector/cable tag and pull it straight out. Pulling the cable out by the cable portion or giving mechanical stress to the connector could damage the cables and connectors to result in an electrical shock hazard or a fire.

<Continued on next page.>

#### **Avoid installation in extreme temperature conditions.**

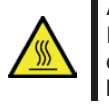

Immediately after the computer is powered off, its internal components such as hard disks are very hot. Leave the computer until its internal components fully cool down before installing/removing any component.

**CAUTION** 

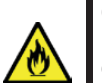

#### **Connect firmly.**

Please connect the product to the computer firmly. A loose connection can cause a contact failure and can lead to smoke or fire.

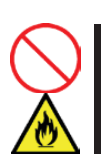

#### **Insert the power plug into the outlet as far as it goes.**

Heat generation resulting from a halfway inserted power plug/cable (imperfect contact) may cause a fire. Heat will also be generated if condensation is formed on dusty blades of the halfway inserted plug, increasing the possibility of fire.

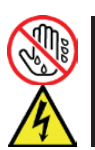

#### **Do not hold the power plug with a wet hand.**

Do not disconnect/connect the plug while your hands are wet. Failure to follow this warning may cause an electric shock.

#### **Do not use any unauthorized interface cable.**

Use only the interface cable that comes with this product. Use of an unauthorized interface cable may cause a fire when the electric current exceeds the rated flow. Also, observe the following to prevent an electric shock or fire caused by a damaged cord.

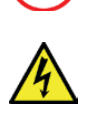

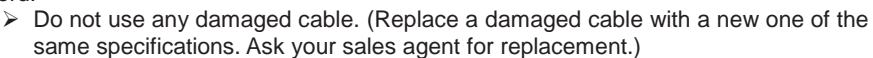

- $\triangleright$  Do not step the cable.
- $\triangleright$  Do not place any object on the cable.
- $\geq$  Do not alter, modify, or repair the cable.
- When disconnecting a cable, push the latch, hold the connector, and pull it out straight.

Use only the Fibre Channel cable authorized by NEC and connects it to the proper connector. Ignoring these instructions may cause a short circuit, resulting in a fire, electric shock, or malfunction.

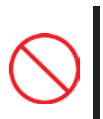

#### **Do not use this product without Fibre Channel connector cover.**

Always cover each Fibre Channel connectors with the provided cover or properly connect this product to a Fibre Channel cable.

If an abnormal fault occurs, it could cause this product to operate in a mode that may cause eye or skin damage.

#### **Do not use or store this product in corrosive environment.**

Avoid the usage or storage of this product in an environment which may be exposed to corrosive gases, such as those including but not limited to: sulfur dioxide, hydrogen sulfide, nitrogen dioxide, chlorine, ammonia and/or ozone.

Avoid installing this product in a dusty environment or one that may be exposed to corrosive materials such as sodium chloride and/or sulfur.

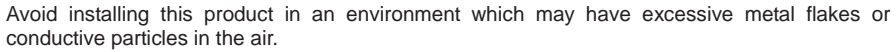

Such environments may cause corrosion or short circuits within this product, resulting in not only damage to this product, but may even lead to be a fire hazard.

If there are any concerns regarding the environment at the planned site of installation or storage, please contact your sales agent.

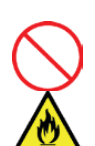

### 取り扱い上のご注意 ~本製品を正しく動作させるために~

本製品を使用するときに注意していただきたいことを次に示します。これらの注意を無視して、本製品を使 用した場合、資産(データやその他の装置)が破壊されるおそれがありますので必ずお守りください。

- 本製品は大変静電気に弱い電子部品です。本体装置の金属フレーム部分などに触れて身体の静電 気を逃がしてから取り扱ってください。また、本製品の端子部分や部品を素手で触ったり、直接机の上 に置いたりしないでください。
- 携帯電話やPHS、ポケットベルなどを近くで使用しないでください。電波による誤動作の原因となりま す。
- 本製品を落としたり物にぶつけたりしないでください、誤動作や故障するおそれがあります。
- 危険防止及び故障防止のため作業を行なう際には、本体装置の電源スイッチを OFF にし、電源プラ グをコンセントから抜いてください。但し、ホットスワップ(活線挿抜)対象製品の取り付け/取り外し時 の電源スイッチの OFF および電源プラグのコンセントからの取り外しは除きます。
- 本製品は静電気に弱い電子部品で構成されています。製品の取り付け/取り外しの際は、静電気に よる製品の故障を防止するため静電気対策用リストストラップなどの装着により静電気を除去してくだ さい。また、リストストラップを使用する場合は、接地された箇所に接続して使用してください。
- 本体装置の PCI スロットにうまく本製品を取り付けられないときは、いったん本製品を取り外してから 取り付けなおしてください。過度の力を加えると破損するおそれがありますので注意してください。
- 本製品の SFP+モジュールが取り外しにくいときは、本製品を本体装置に固定しているネジを緩めてか らやり直してください。過度の力を加えると破損するおそれがありますので注意してください。

### **Precautions on Use - Operating this product properly -**

The following precautions must be observed when using this product. Ignoring these precautions while using this product will result in the destruction of assets (data and other devices). Please observe the following.

- This product is sensitive to static electricity. Please discharge any static electricity by touching a metal object such as the metal frame of the computer before handling the product. Moreover, do not touch the contacts of the product, or place the product on a desk.
- Turn off the cellular phone or pager. Radio interference may cause malfunctions of this product.
- Do not drop or hit the product. Doing so can lead to malfunction or failure.
- To avoid electric hazard and malfunction, be sure to turn off the Power switch of this product and unplug the power cord from an outlet before carrying out the work. However, there is no need to do this if the internal optional device is hot-swappable.
- This internal optional device consists of static-sensitive electronic components. To avoid failures caused by static electricity when installing or uninstalling the internal optional device, wear an anti-static wrist strap on your wrist and provide earthing before carrying out the work. And also connect a wrist strap to earth ground when you wear a wrist strap.
- **Please read the user's guide of the computer before connecting this product. When connecting the** product, insert the product firmly into the PCI slot. If this product is not correctly connected to the PCI slot of computer, remove the product and connect it again. Using excessive force can lead to damage.
- When remove the SFP+ module firmly from the product, screw down, release this product from the PCI slot and remove again. Using excessive force can lead to damage.

この装置は、クラスA情報技術装置です。この装置を家庭環境で使用する と電波妨害を引き起こすことがあります。この場合には使用者が適切な対 策を講ずるよう要求されることがあります。

VCCI-A

#### **FCC Compliance Information Statement**

This equipment has been tested and found to comply with the limits for a Class A digital device, pursuant to Part 15 of the FCC Rules. These limits are designed to provide reasonable protection against harmful interference when the equipment is operated in a commercial environment. This equipment generates, uses, and can radiate radio frequency energy and, if not installed and used in accordance with the instruction manual, may cause harmful interference to radio communications. Operation of this equipment in a residential area is likely to cause harmful interference in which case the user will be required to correct the interference at his own expense.

### **Industry Canada Class A Emission Compliance Statement/ Avis de conformité à la réglementation d'Industrie Canada:**

CAN ICES-3(A)/NMB-3(A)

#### **CE Statement**

**Warning:** This is a Class A product. In a domestic environment this product may cause radio interference in which case the user may be required to take adequate measures.

#### **BSMI Statement (for Taiwan)**

警告使用者: 此為甲類資訊技術設備,於居住環境中使用時,可能會造成射頻擾動, 在此種情況下, 使用者會被要求採取某些適當的對策。

#### **KC Statement (for South Korea)**

A 급 기기 (업무용 방송통신기자재) 이 기기는 업무용(A 급) 전자파적합기기로서 판매자 또는 사용자는 이 점을 주의하시기 바라며, 가정외의 지역에서 사용하는 것을 목적으로 합니다.

Registration No. : EMU-P001219(A) Basic Model Number<br>Registrant

Registrant : EMULEX CORPORATION Equipment Name : LIGHT PULSE Fibre Channel HBA<br>
Manufacturer : EMULEX CORPORATION Manufacturer : EMULEX CORPORATION<br>Country of Origin : China or Thailand or Ma : China or Thailand or Malaysia

#### **RoHS Statement**

This product is RoHS compliant.

#### 本製品はクラス1レーザ製品に適合しています。

z **This product is classified as a CLASS 1 LASER PRODUCT.**

## 太書について

本書は、N8190-7159 Fibre Channel コントローラ(1ch)を正しくセットアップし、使用できるようにするための手引きです。 本製品を使用される前に本書をよくお読みになり、いつでも取り出せる場所に大切に保管してください。本製品の移 設の際は必ず本書も一緒に移設してください。

#### ■ 本書は、Windows などのオペレーティングシステムやキーボード、マウスといった一般的な入出力装 置などの基本的な取り扱いについて十分な知識を持ったユーザを対象として記載されています。

### 本文中の記号

本文中では次の 3 つの記号を使用しています。それぞれの意味を示します。「「安全にかかわる表示」につ いては 1ページをご参照ください)

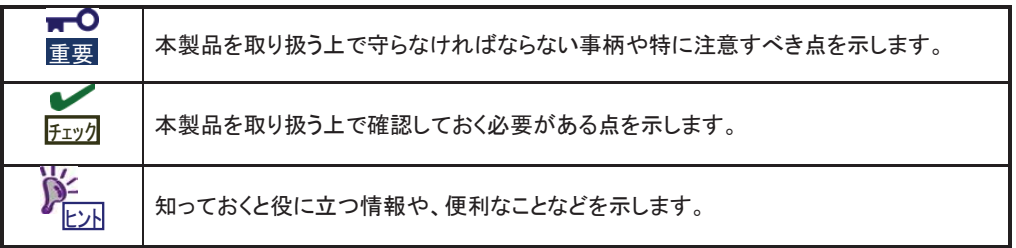

## **About This Guide**

This guide explains how to setup and use the N8190-7159 Fibre Channel Controller (1ch) correctly. Be sure to read this guide before using the product, and keep the guide in a safe place after reading it. If the product is transferred to a third party, please transfer this guide along with it.

¾ **This guide is written for users with sufficient knowledge in the general handling of operating systems such as Windows, a keyboard and mouse and general I/O devices.**

### **Symbols Used in This Guide**

The following three symbols are used in this guide. The meanings of the symbols are described below. (For information on safety, please refer to section **"Safety Symbols"**.)

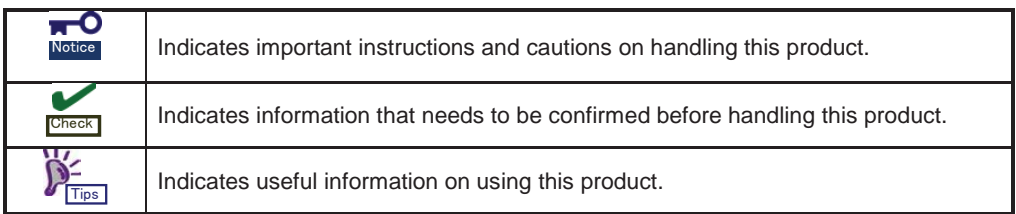

## 松包箱の中身について

梱包箱の中には本製品以外に色々な部品が入っています。本製品に添付される構成品表を参照し、全ての添付品 がそろっていることを確認してください。万一、足りないものや破損しているものがあった場合には、本製品をご購入 された販売店にご連絡ください。

## |保証について

本製品には「保証書」が添付されています。「保証書」は販売店で所定事項を記入しお渡ししますので、記載内容を ご確認の上、大切に保管してださい。保証期間中に故障した場合には、「保証書」の記載内容に基づき無償修理致 します。保証後の修理については、ご購入された販売店もしくはご契約されている保守サービス会社にご相談くださ  $\mathsf{U}$ 

## 製品寿命について

本製品の製品寿命は5年です。本製品の交換については、本製品をご購入された販売店もしくはご契約されている 保守サービス会社へご相談ください。

## 第三者への譲渡について

本製品を第三者に讓渡(または売却)するときには、必ず本書を含む全ての添付品をあわせて讓渡(または売却)し てください。

ソフトウェアに関しては、譲渡した側は一切の複製物を所有しないでください。また、インストールした装置から削除し た後、讓渡してください。

## 輸送について

本製品を輸送する際は、構成品表を参考に本体装置から本製品を取り出し、本製品とすべての添付品を購入時の 梱包箱に入れてください。

## データの保管について

オペレータの操作ミス、衝撃や温度変化等による装置の故障によってデータが失われる可能性があります。万一に 備えて、ハードディスクドライブに保存されている大切なデータは、定期的にバックアップを行ってください。

## |廃棄について

本製品の廃棄については、各自治体の廃棄ルールに従って分別廃棄して下さい。詳しくは、各自治体にお問い合わ せ下さい。

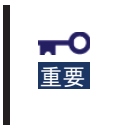

■ ハードディスクドライブやバックアップデータカートリッジ、フロッピーディスク、その他書き込み 可能なメディア(CD-R/CD-RWなど)に保存されているデータは、第三者によって復元や 再生、再利用されないようお客様の責任において確実に処分してから廃棄してください。個 人のプライバシーや企業の機密情報を保護するために十分な配慮が必要です。

## **Packing Box Contents**

There are various other accessories included in the packing box besides this product. Please refer to the packing list accompanying the box to make sure that all parts are included. Contact the dealer that you bought this product from if any parts are missing or damaged.

### **Lifetime**

This product has a product lifetime of five years.

The holding period for replacement parts is five years from production.

### **Transferring Ownership to a Third Party**

When transferring ownership or selling this product to a third party, be sure to pass on this guide and all accessories together with this product.

The party transferring or selling this product must transfer all software and maintain no copies. As well, all installed software must be deleted before this product is transferred or sold.

### **Transportation**

When transporting this product, please refer to the packing list to remove this product from the basic processing unit and repack it and all of its accessories into the original packing box.

## **Storing Data**

Data may be lost through a device malfunction due to human error, physical shock, temperature change or other means. To prevent this, be sure to regularly backup essential data saved on the hard disk.

### **Disposal**

Dispose of this cage according to governing regulations. Contact your local government for details.

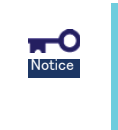

Dispose the data saved in hard disks, backup data cartridges, floppy disks, and other data acceptable media (such as CD-R and CD-RW) securely in the customer's responsibility so that the data may not be restored, reproduced, and/or reused by third parties. Take sufficient notes to protect personal privacy and corporate secret information.

## 目次

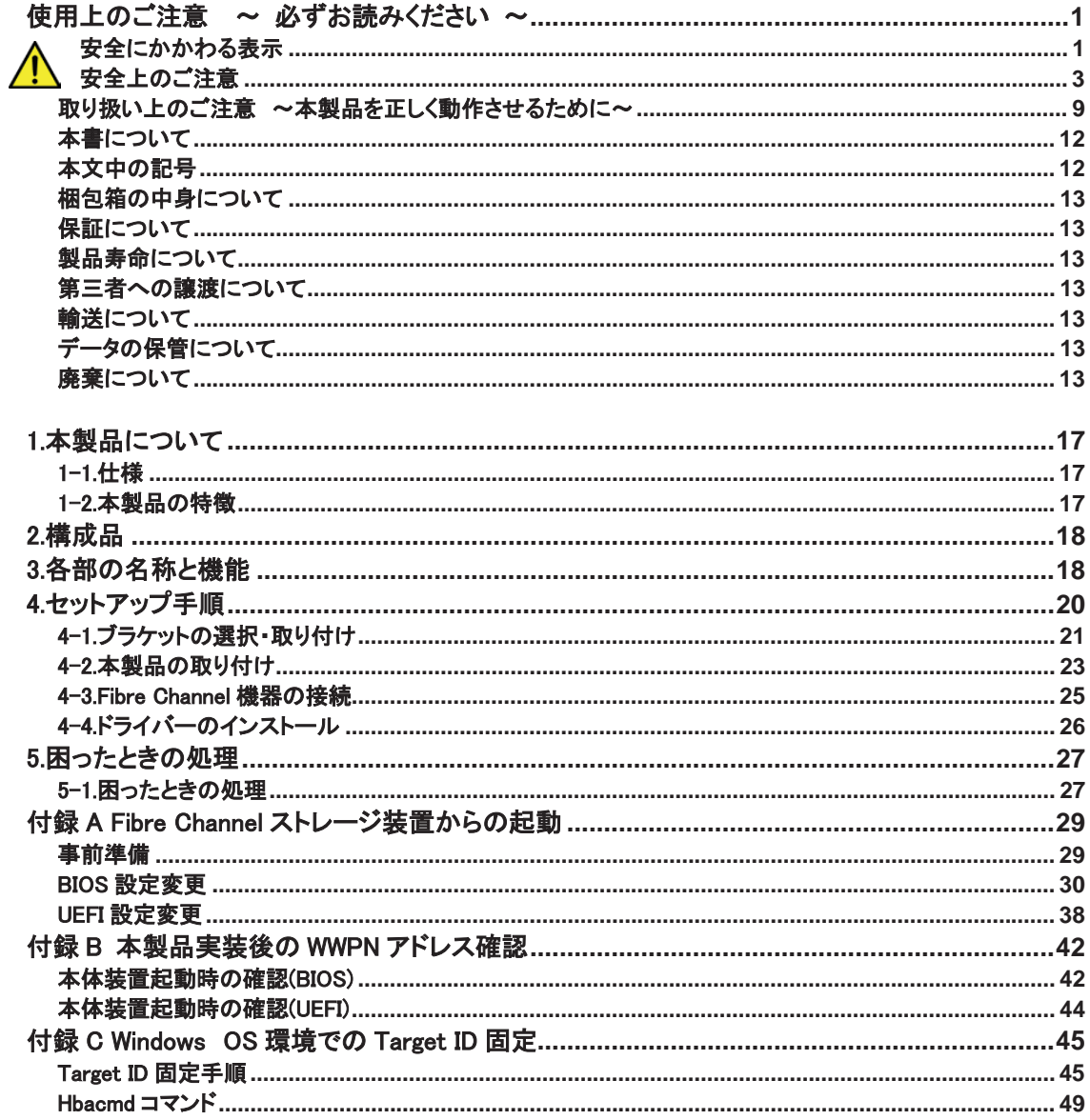

### **Contents**

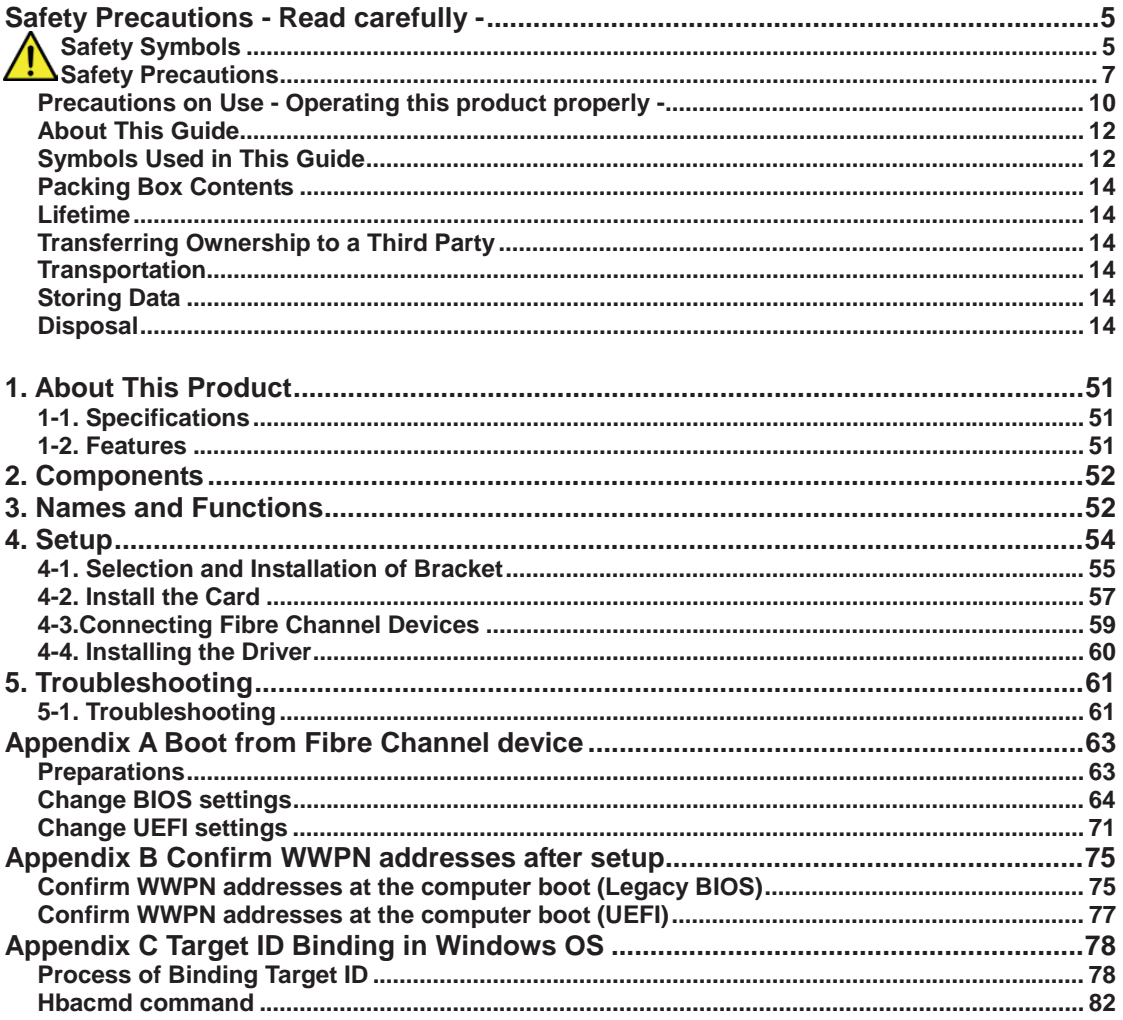

## 1.本製品について

### 1-1.仕様

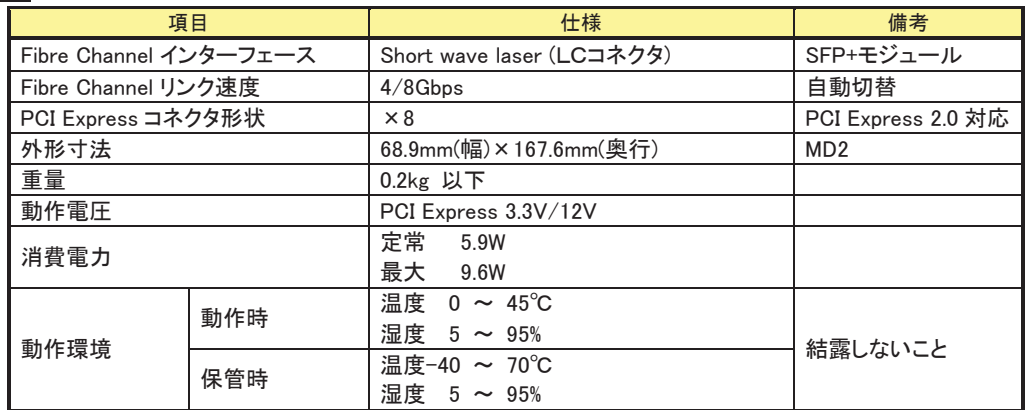

### 1-2.本製品の特徴

N8190-7159 Fibre Channel コントローラ(1ch)は NX7700x シリーズ専用のコントローラーボードです。本製品 は、Fibre Channel インターフェースを1つ備え、Fibre Channel 機器を制御する拡張オプションスロットカード です。

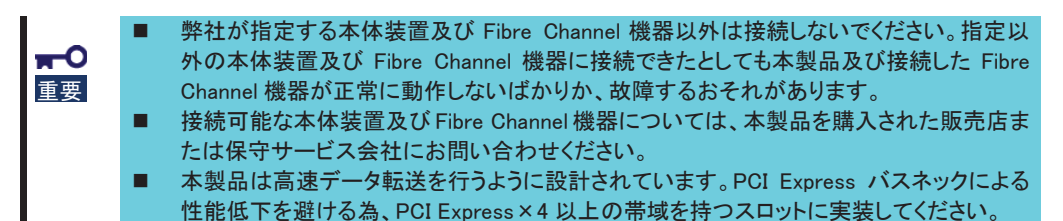

## 2.構成品

梱包箱にはコントローラーボード以外に付属品が入っています。添付の構成品表を参照し、全てそろっている ことを確認してください。万一、足りないものや破損しているものがありましたら、販売店にご連絡ください。

## 26 各部の名称と機能

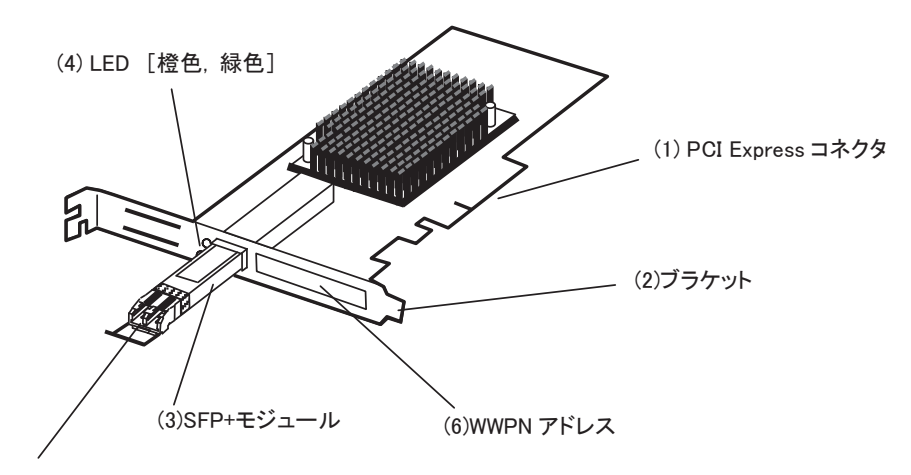

(5)Fibre Channel コネクタ

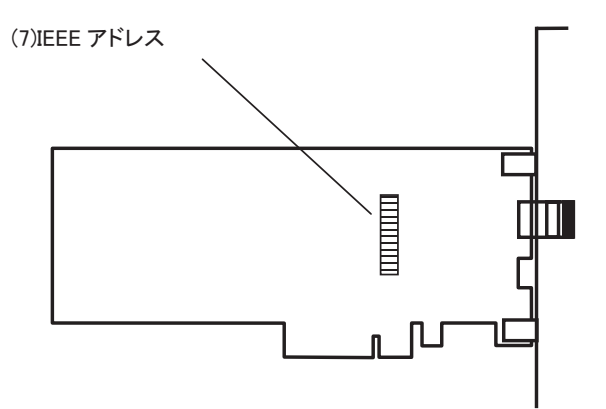

(1) PCI Express コネクタ

本体装置内部の PCI スロットと接続する端子。

$$
\sum_{k=1}^{N-1}
$$

本製品の PCI Express コネクタ形状は×8となっています。

(2) ブラケット

本体装置の増設スロットへ固定するためのブラケット。

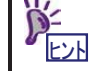

ロープロファイルの PCI スロットに装着するときは付属のロープロファイルブラケッ トに交換する必要があります。

(3) SFP+モジュール

Fibre Channel 信号の送受信をおこなうモジュール。ブラケット交換時や本体装置実装時に取り外す必要があ ります。

重要

本製品に実装されている SFP+モジュールを他の本製品や他装置に実装して使 用しないでください。

(4) LED

本製品の状態および Fibre Channel インターフェースの状態を示す LED。 橙色、緑色、二種類のLEDがあります。LED 点灯状態の詳細については、下記を参照してください。

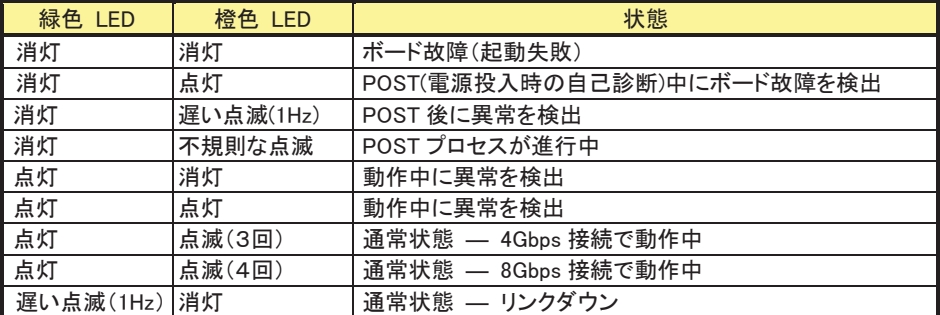

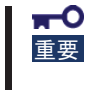

POST 実行中に異常を検出した場合は、次のことを再度ご確認ください。 ・コントローラーボードはしっかり差し込まれていますか? ·Fibre Channel 機器の接続は確実に行なわれていますか?

(5) Fibre Channel コネクタ

本製品と Fibre Channel 機器間の接続ケーブルを接続するコネクタ(LCコネクタ)。 未使用時には取り付けられている防塵カバーを装着したままにしてください。

(6) WWPN アドレス

本製品に対するWorldWidePortName(WWPN)アドレスが表示されています。

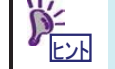

WWPN アドレスは iStorage のアクセスコントロールなどを設定するときに必要とな る場合があります。

(7) IEEE アドレス 本製品に対する IEEE アドレスが表示されています。

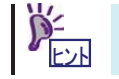

■ IEEE アドレスの値は WorldWidePortName(WWPN)アドレスの下12桁と一致しま す。

## 4.セットアップ手順

次の手順に従って本製品のセットアップを行います。

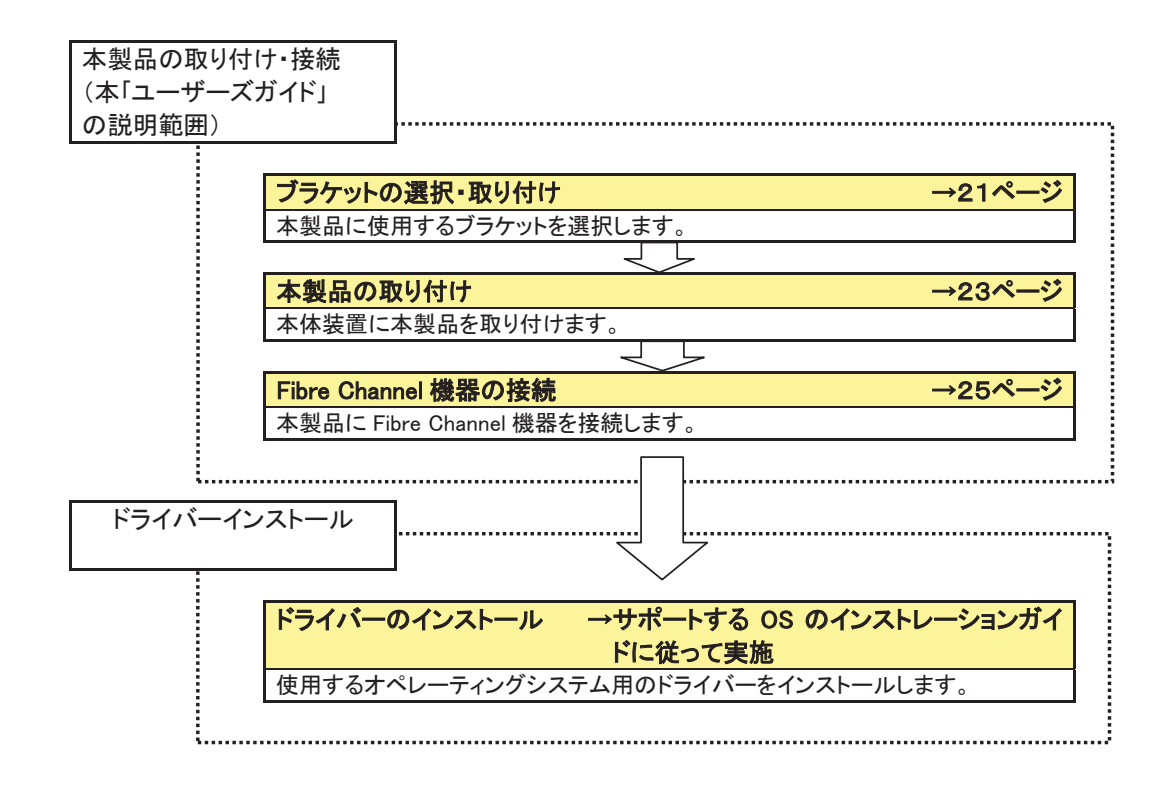

### 4-1.ブラケットの選択・取り付け

本製品はフルハイトブラケットが取り付けられています。ロープロファイルに対応した PCI スロットに本製品 を取り付ける場合は、添付されているロープロファイルブラケットに交換する必要があります。 以下の手順に従って本製品のブラケットを交換します。

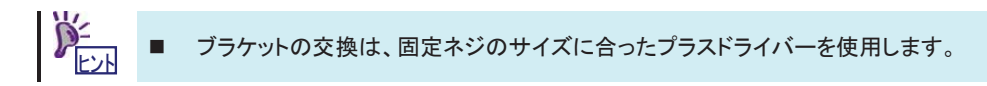

1. SFP+モジュールをいったん取り外します。

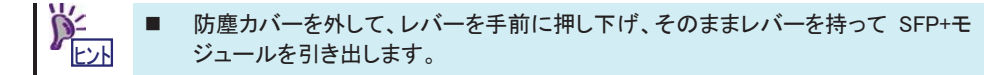

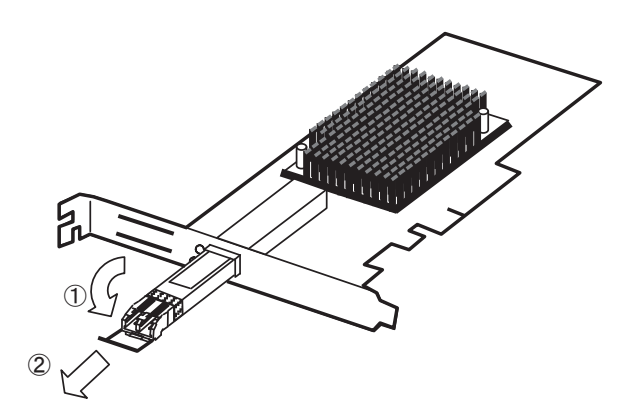

2. ネジ(2本)を取り外し、ブラケットを外します。

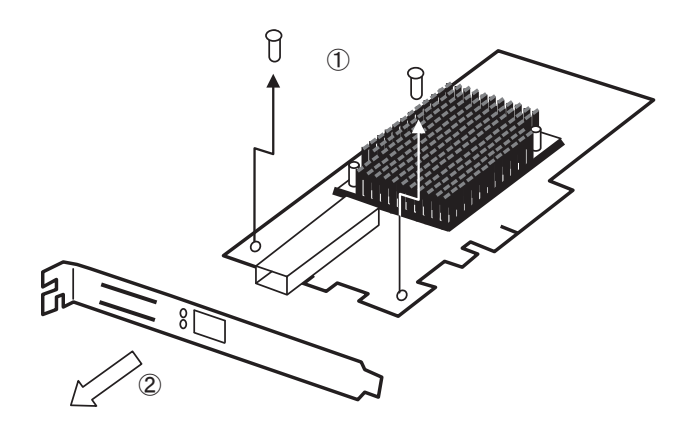

3. ロープロファイルブラケットを本製品に取り付け、ネジ(2本)で固定します。

 $\mathbf{H}^{\bullet}$ ■ ロープロファイルブラケットには固有の WWPN(WorldWidePortName)アドレスが表示 重要 されていますので、ブラケットを交換する本製品に付属していたブラケットを使用し てください。どのブラケットが付属していたか分からなくなった場合には、WWPN アド レスと IEEE アドレスの下12桁が一致するかを確認してください。

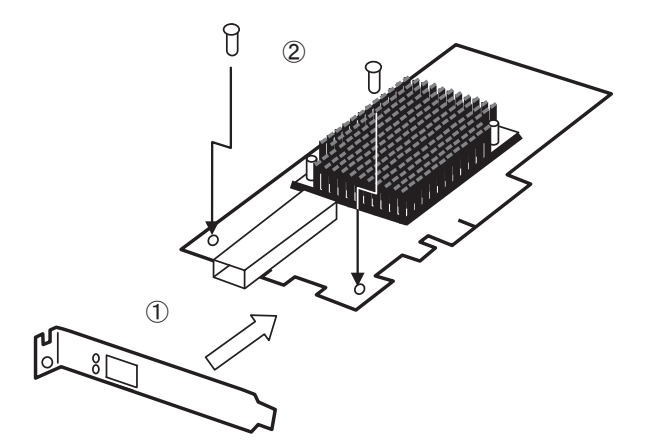

4. 1. で取り外した SFP+モジュールを取り付けます。

重要

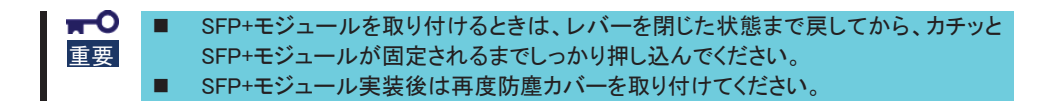

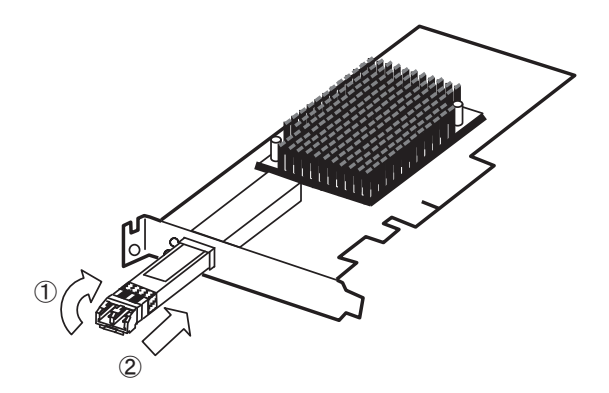

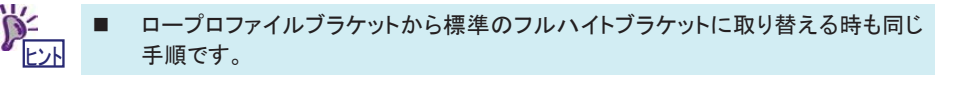

取り外したブラケットは無くさないように大切に保管してください。

### 4-2.本製品の取り付け

次に示す手順に従って本製品を本体装置に取り付けます。

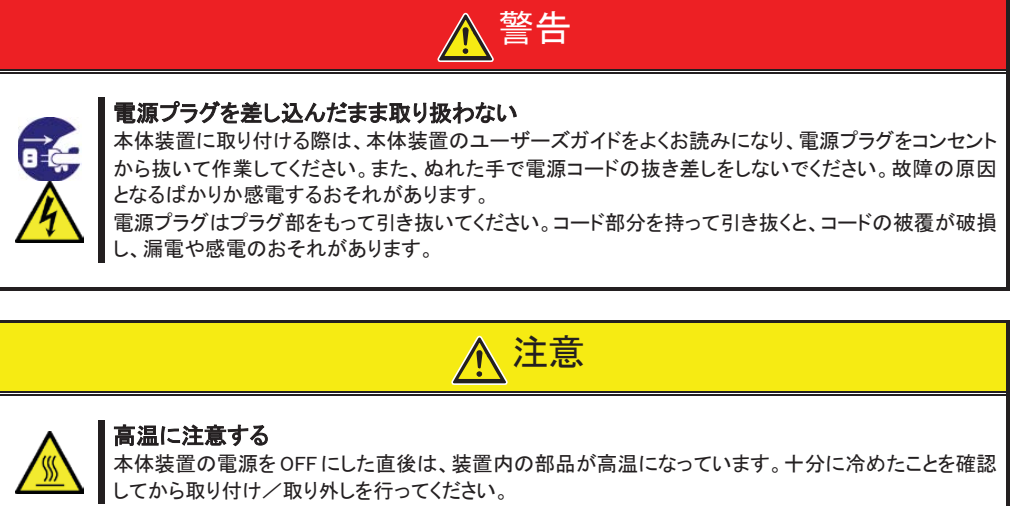

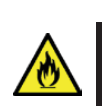

#### 確実に接続する

本体装置に取り付ける際は確実に接続してください。中途半端に取り付けると接触不良を起こし、発煙 や発火の原因となるおそれがあります。

1. 本体装置の電源が OFF(POWER ランプ消灯)になっていることを確認し、電源プラグをコンセントから 引き抜きます。

重要

本体装置の電源が ON(POWER ランプ点灯)になっている場合は、各オペレーティン グシステムの電源 OFF の処理を行った後、本体装置の電源を OFF にしてください。

- 2. 本体装置のユーザーズガイドに従って本体装置のカバーや部品を取り外します。
- 3. 本製品の SFP+モジュールをいったん取り外します。

防塵カバーを外して、レバーを手前に押し下げそのままレバーを持って SFP+モジ ュールを引き出します。

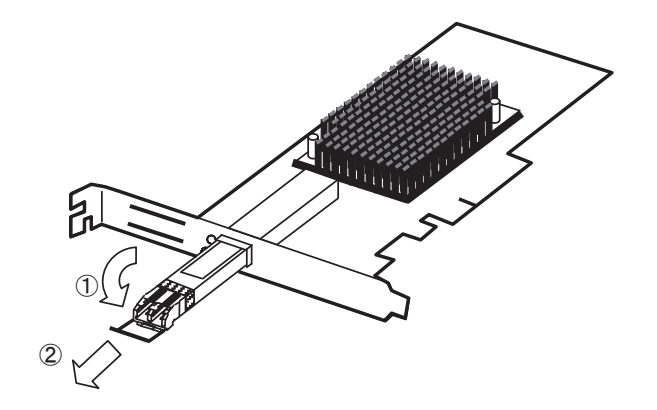

4. 本体装置のユーザーズガイドに従って PCI スロットへ本製品を取り付けます。

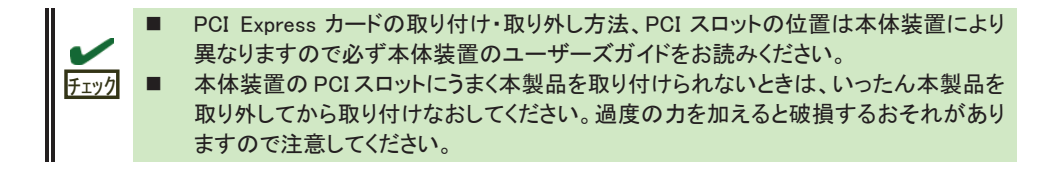

5. 3. で取り外した外した SFP+モジュールを取り付けます。

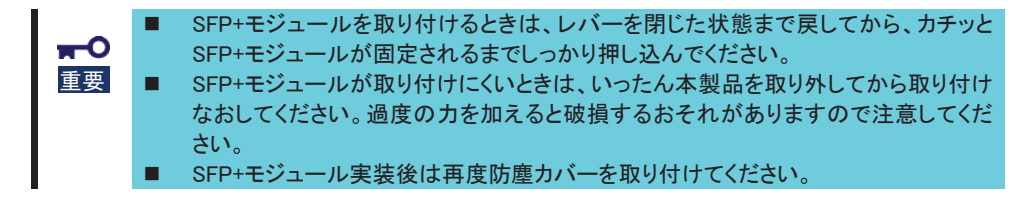

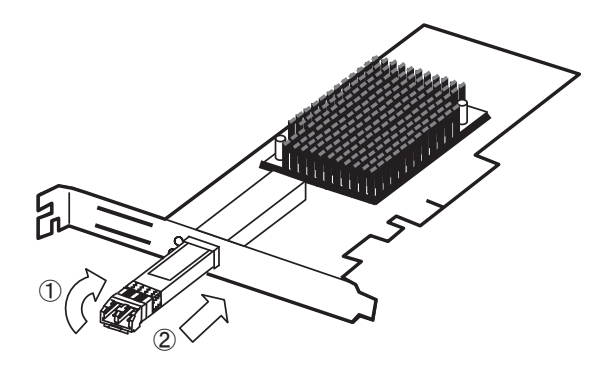

6. SFP+モジュールと干渉しないことを確認しながら、2. で取り外した本体装置のカバーや部品を取り 付けます。

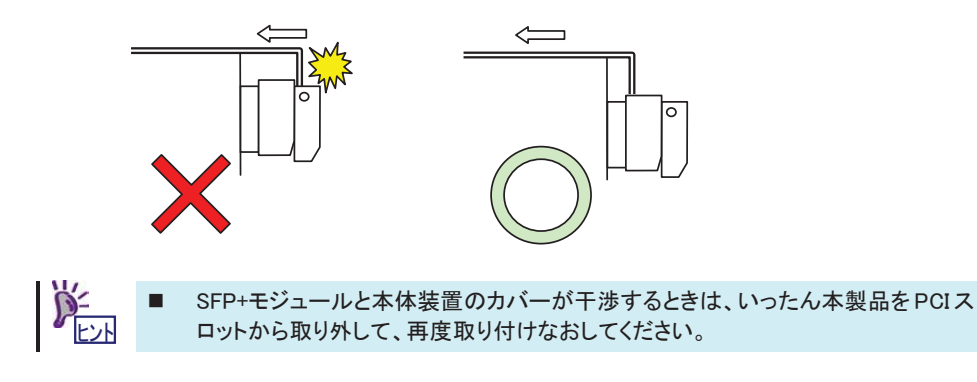

7. 本体装置の電源コードをコンセントに接続します。

### 4-3.Fibre Channel 機器の接続

次に示す手順に従って Fibre Channel 機器を本製品に接続します。

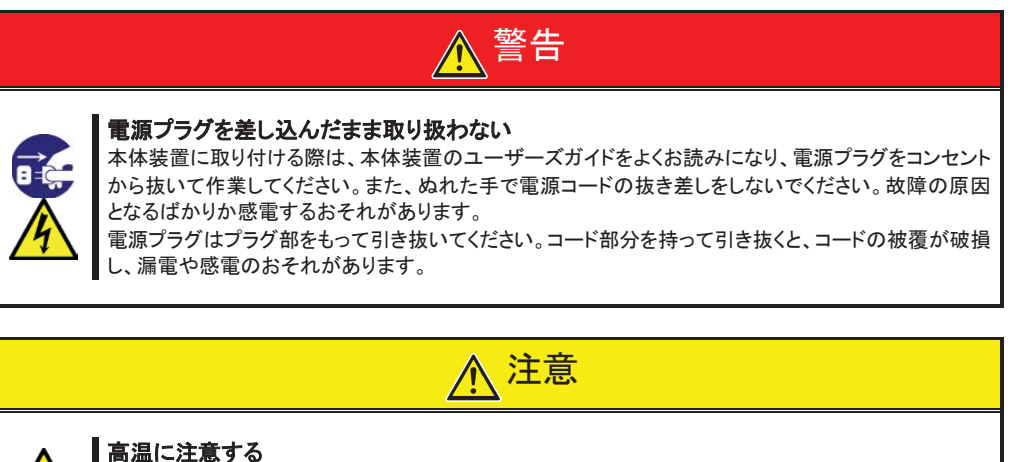

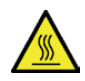

本体装置の電源を OFF にした直後は、装置内の部品が高温になっています。十分に冷めたことを確認 してから取り付け/取り外しを行ってください。

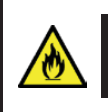

#### 確実に接続する

本体装置に取り付ける際は確実に接続してください。中途半端に取り付けると接触不良を起こし、発煙 や発火の原因となるおそれがあります。

1. 本体装置の電源が OFF(POWER ランプ消灯)になっていることを確認し、電源プラグをコンセントから 引き抜きます。

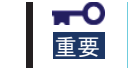

■ 本体装置の電源が ON(POWER ランプ点灯)になっている場合は、各オペレーティン グシステムの電源 OFF の処理を行った後、本体装置の電源を OFF にしてください。

2. 本製品の SFP+モジュールから防塵カバーを取り外してください。

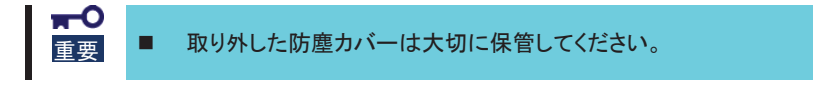

3. 接続する Fibre Channel ケーブルのコネクタ部の光接点部分が汚れていたりしないこと、また本製品 の Fibre Channel コネクタ部が目詰まりしていないことを確認します。

4. Fibre Channel ケーブルのコネクタ向きを本製品のコネクタの向きに合わせて確実に接続します。

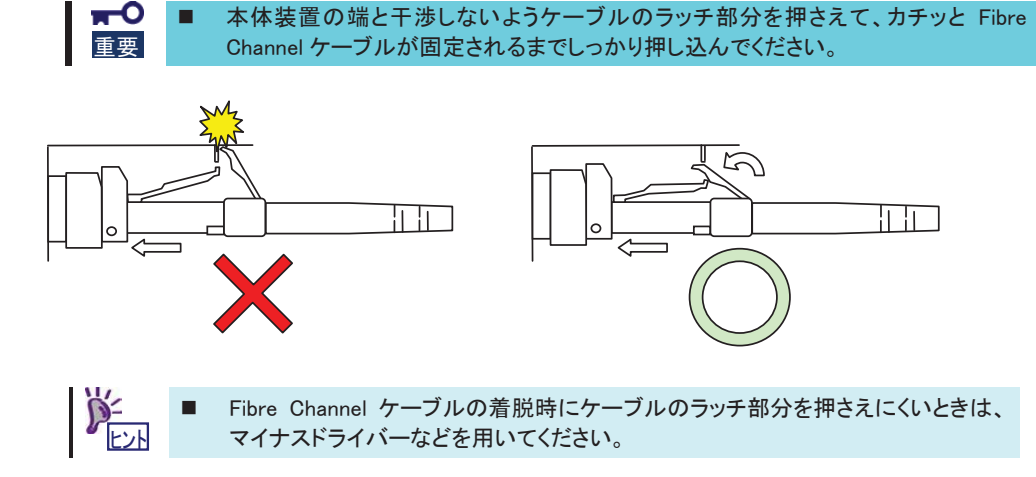

5. Fibre Channel ケーブルの反対側コネクタを Fibre Channel 機器のコネクタに向きを合わせて確実に接 続します。

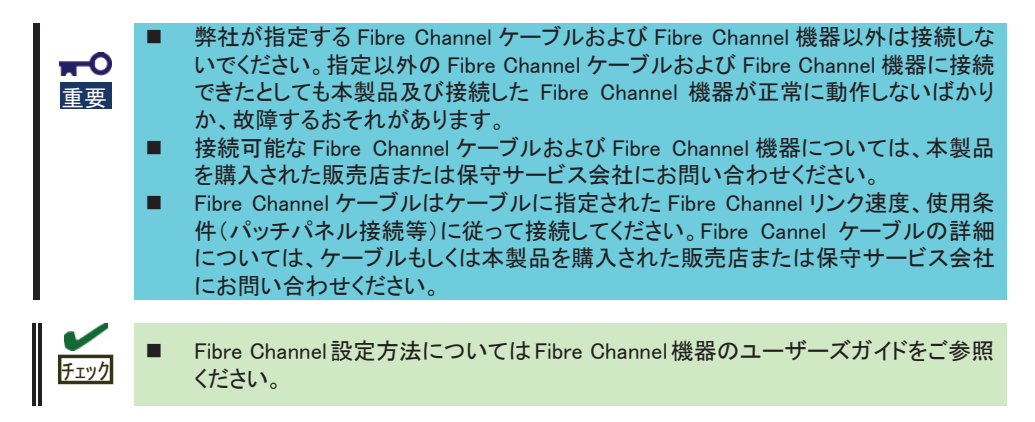

6. Fibre Channel 機器の電源ケーブルを接続します。

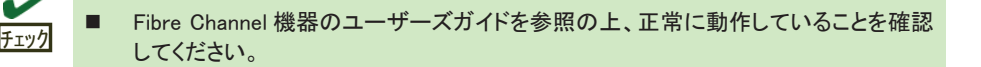

7. 本体装置の電源コードをコンセントに接続します。

### 4-4ドライバーのインストール

本製品をご使用いただくには、各オペレーティングシステムに対応する Fibre Channelドライバーをインスト 一ルする必要があります。詳しくは、サポートする OS 製品のインストレーションガイドを参照してください。

## 5.

本製品をご使用される際の注意事項及び困ったときの処理について、下記に記します。 該当する項目がある場合は、説明に従って正しく対処してください。

### 5-1. 困ったときの処理

### ・本体装置起動中にエラーメッセージが表示される

本体装置に添付のユーザーズガイドを参照してエラーメッセージの内容を確認してください。 本製品が取り付けられている PCI スロットに原因があると思われるときは、次の点について確認および対処を してください。

- Option ROM が展開できていない場合 → 本体装置に添付のユーザーズガイドを参照して、使用していない機能もしくは本製品が搭載されてい る PCI スロットの Option Rom を Disabled にしてください。
- 本製品を取り付けた PCI スロットで異常が発生している場合 → もう一度しっかりと本製品を接続し直してください。

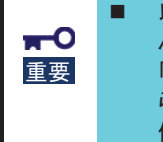

以上の確認を行っても本体装置起動中にエラーメッセージが表示される場合は、いった ん本製品を別の PCI スロットに取り付けた後、本体装置を起動して自己診断プログラム POST」の実行で異常がないことを確認してください。POST が正常に終了するようでした ら、本体装置が故障していることが考えられます。本体装置を購入された販売店または 保守サービス会社にご連絡ください。

### ・本製品が正常に動作しないとき

本製品を取り付けた後、OS やアプリケーションが正常に動作しなかったときは、次の点について確認および対 処をしてください。また、本体装置に添付のユーザーズガイドもあわせて参照してください。

- Fibre Channelドライバーをお使いになっている本体装置にインストールしていますか? また、正しくセットアップしましたか? → サポート OS のインストレーションガイドを参照してください。
- 本製品やケーブル、SFP+モジュールはしっかり接続されていますか? → もう一度しっかりと接続し直してください。
- ▶ WWPN アドレスを利用する Fibre Channel 装置を接続している場合、間違った WWPN アドレスを設定してい ませんか?
	- → 付録「本製品実装後の WWPN アドレス確認」を参照して確認してください。
- ▶ Fibre Channel ケーブルは指定されたケーブルを適切な条件(接続デバイス間ケーブル長、Fibre Channel リンク速度)で使用していますか?

→ 指定された Fibre Channel ケーブルを適切な条件で使用してください。 Fibre Channel ケーブルの詳細 については本製品を購入された販売店または保守サービス会社にお問い合わせください。

 $\mathbf{H}^{\bullet}$ ■ 以上の確認を行っても本体装置が正しく動作しない場合は、いったん本製品を取り外し 重要 た後、本体装置を起動して自己診断プログラム「POST」の実行で異常がないことを確認 してください。POST が正常に終了するようでしたら、本製品が故障していることが考えら れます。本製品を購入された販売店または保守サービス会社にご連絡ください。

### •Fibre Channel 機器が認識できなくなったとき

本製品に接続してご使用になっていた Fibre Channel 機器が、本体装置の起動後、OS から正常に認識されな くなった、またはアクセスできなくなった場合は、次の点について確認および対処してください。また、Fibre Channel 機器に添付のユーザーズガイドやご使用になっているアプリケーションのユーザーズガイドもあわせ て参照してください。

**<Windows OS の場合>** 

- 「管理ツールヿー「コンピュータの管理ヿー「デバイスマネージャ1を選択し、「ディスクドライブヿ等の配下に Fibre Channel 機器が表示されていますか?
	- → 表示されていない場合は、以下の2通りの対処方法が考えられます。

(1) 「コンピュータの管理]-「ディスクの管理]を起動して、正常に Fibre Channel 機器のデバイスに割 り付けたドライブ文字が認識できるようであれば、コンピュータの管理を終了後、再度アクセスを行っ てください。

(2) 本体装置をリブート可能であれば、リブート後アクセスを行ってください。

<各 0S 共通>

- 接続する Fibre Channel 機器は正常に動作・起動していますか?
	- → 各機器に添付されたユーザーズガイドを参照の上、正常に動作・起動している事を確認してくださ  $\mathsf{U}$

 $\mathbf{H}^{\bullet}$ 重要

以上の確認を行っても Fibre Channel 機器が認識できない場合は、本製品を購入された 販売店または保守サービス会社にご連絡ください。

### ·UEFI メニューで応答がなくなったとき

UEFI メニューを操作中に応答が無くなった場合は下記の対応をしてください。

● 「Scan for Fibre Devices」を選択した場合 → Fibre Channel 機器が正しく接続されていることを確認の上、しばらくお待ちください。

## 付録 A Fibre Channel ストレージ装置からの起動

本製品から接続した Fibre Channel ストレージ装置に OS をインストールして起動することが出来ます。 この場合は本製品のBIOS/UEFI 設定の変更が必要になりますので、説明に従って正しく設定をおこなってくださ  $\mathsf{L} \mathsf{L}_\circ$ 

> 本製品から接続した Fibre Channel ストレージ装置に OS をインストールしない場合は BIOS/UEFI 設定の変更を行わないでください。 重要

サポートしている OS と Fibre Channel ストレージ装置の組み合わせ以外で OS インストー ルを行わないでください。サポートしている OS と Fibre Channel ストレージ装置の組み合 わせについては本製品を購入された販売店または保守サービス会社にお問い合わせく ださい。

#### 事前準備

本製品を取り付ける本体装置、インストールを行う Fibre Channel ストレージ装置に対して以下の準備をお こなってください。

<本体装置>

Fibre Channel ストレージ装置から起動を行う本体装置に対して内蔵ディスクが接続されていないことを確 認してください。

内蔵ディスクが接続されているとデバイスの認識順番によりシステムが起動しない等のト ラブルが発生することがあります。 重要

ブートモード切り替えに対応した本体装置を使用する場合は、インストールする OS に合わせたブートモ ードに設定してください。

■ インストールする OS に対して設定するブートモードが不明な場合は、本製品を購入され た販売店または保守サービス会社にお問い合わせください。

<Fibre Channel ストレージ装置>

事前にインストールを行う Fibre Channel ストレージ装置に LUN 0 のディスク領域を構成し、本製品から認 識できる状態にしておいてください。

重要

重要

OS をインストールする LUN(Logical Unit Number)は「0」である必要があります。

本製品のコネクタとインストールをおこなう Fibre Channel ストレージ装置のコネクタを Fibre Channel ケーブ ルで接続してください。

æ0 重要

BIOS/UEFI 設定変更時には誤って設定してしまうことを防ぐ為、OS インストールの際に はブートさせる Fibre Channel ストレージ装置のみ接続するようにしてください。

準備が完了したら、ブートモードに合わせた設定変更をおこないます。

#### BIOS 設定変更

ブートモードがレガシーBIOS モードの場合は、事前準備が完了したのちに以下の手順に従い、BIOS 設定 変更を実施してください。

- 1> Fiber Channel ストレージ装置との接続・状態を確認し、本体装置の電源をオンにします。
- 2> 下記メッセージが表示されている時に、<Alt>と<E>もしくは<Ctrl>と<E>を同時に押して、本製品のBIOS メニ ューを表示させます。

Emulex LightPulse FC BIOS, Version 2.12a15 Copyright (c) 1997-2014 Emulex. All rights reserved.

Press <Alt E> or <Ctrl E> to enter Emulex BIOS configuration utility. Press <s> to skip Emulex BIOS

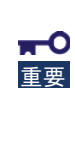

■ 本製品が実装された PCI スロットの Option Rom が Enabled でないと上記メッセージが表 示されません。Option RomをEnabledにする方法は、本体装置に付属するユーザーズガ 䜲䝗䜢ཧ↷䛧䛶䛟䛰䛥䛔䚹

■ 本製品の BIOS メニューを表示させるとメモリを使用します。従って、お使いの環境によっ ては、上記メッセージが表示されない場合や設定が行えない場合があります。この場合 は本体装置で不要な Option Rom を Disabled にするなどの処置を実施してください。 Option RomをDisabledにする方法は、本体装置に付属するユーザーズガイドを参照して ください。

3> <Alt>と<E>もしくは<Ctrl>と<E>を押したことが認識されると以下のメッセージが表示され、メニューが表示さ れます。

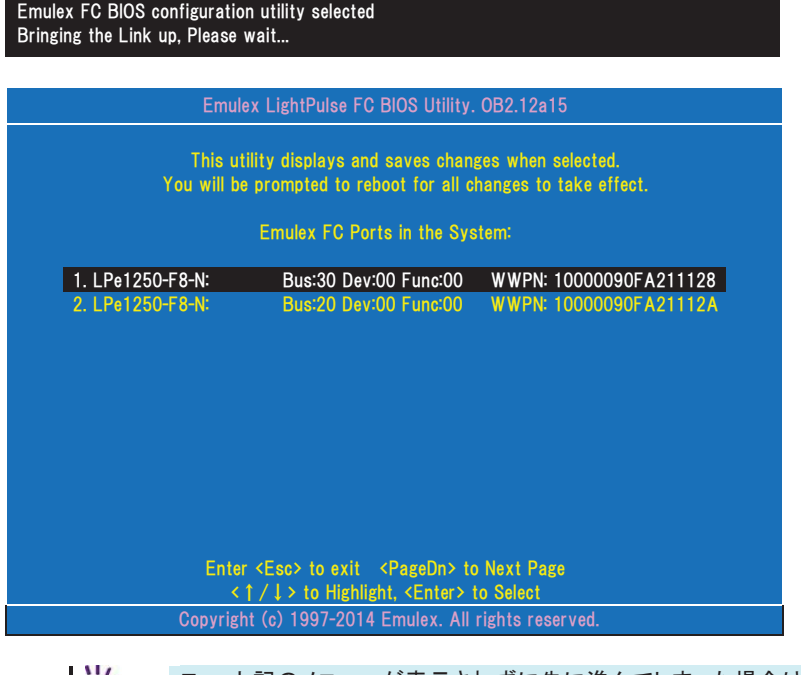

- 上記のメニューが表示されずに先に進んでしまった場合は<Alt>と<Ctrl>と<Del> を同時に押して、本体装置を再起動させてやり直してください。 ■ 表示内容は一例であり、本体装置や構成によって一部異なる可能性があります。  $\widetilde{P}_{\text{EJ}}$
- 4> メニューが表示された後、Fibre Channel ストレージ装置を接続したポートをカーソルキーの上下で選択し、 <Enter>を押して情報画面を表示させます。

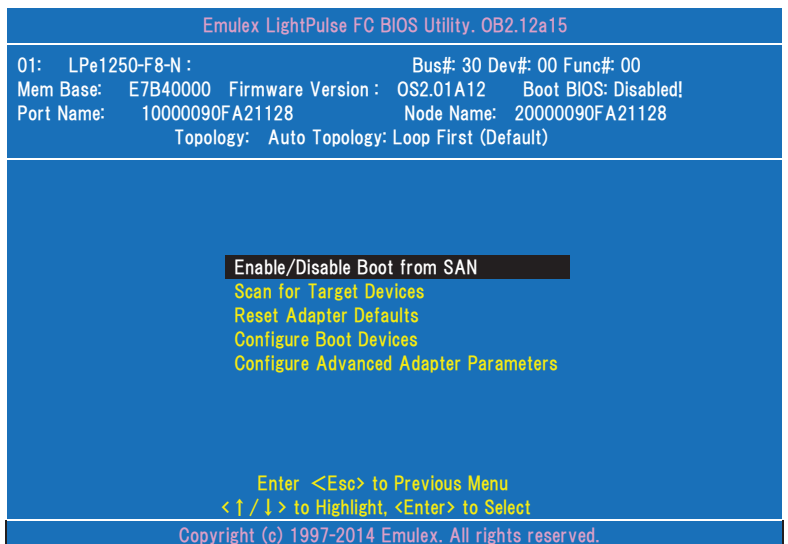

5> "Reset Adapter Defaults"を選択し<Enter>を押します。下記の確認メッセージが表示されますので<Y>を押 してポートの設定を初期状態に戻します。

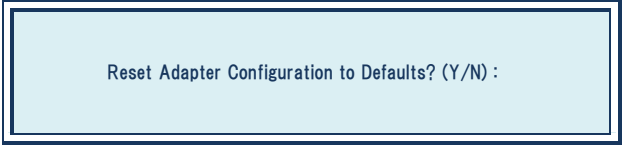

6> "Configure Boot Devices"を選択し<Enter>を押して、Boot デバイスの設定画面を表示させます。

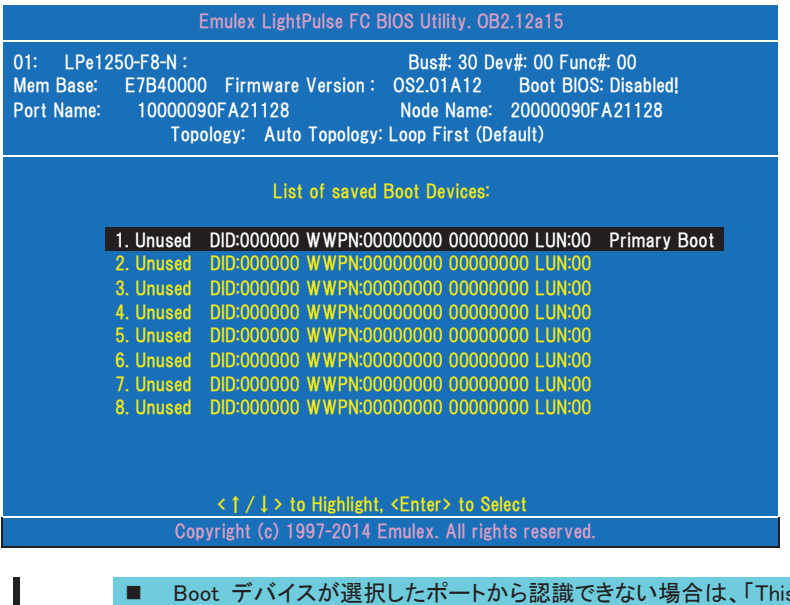

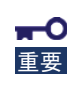

s Adapter is not ready, try again!」と表示されます。選択したポートが正しいか確認してください。選択したポート が正しい場合は各 Fibre Channel 装置の接続、設定を確認の上、本体装置を再起動して 最初からやり直してください。

7> Boot デバイスを登録するエントリの番号を選択し<Enter>を押して、デバイス選択画面を表示させます。

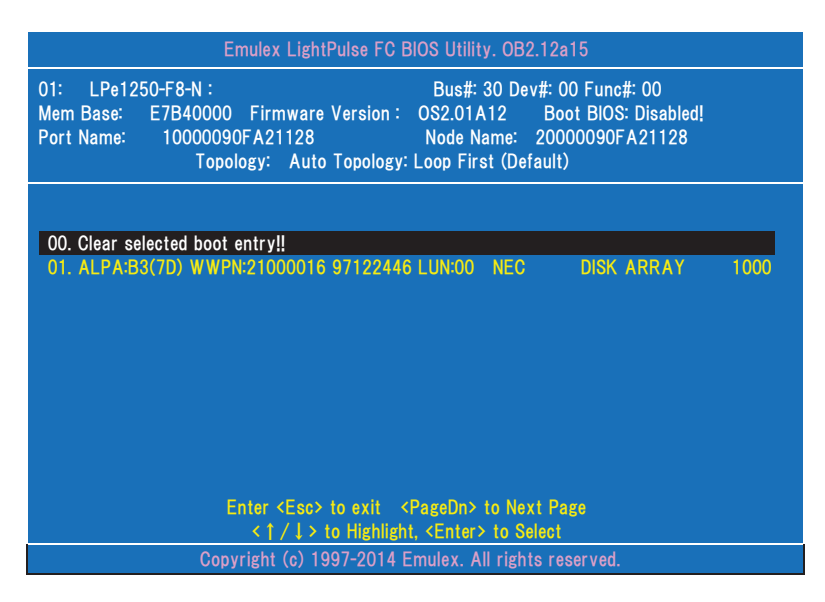

8> Boot デバイスを選択し<Enter>を押します。

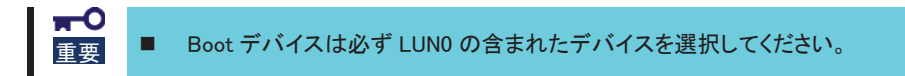

次の様にデバイスの LUN の開始番号入力画面が表示されます。

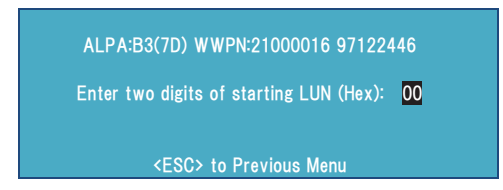

9> LUN 開始番号は 00(LUN0 の意味)を入力します。入力するとデバイスの LUN 選択画面が表示されます。

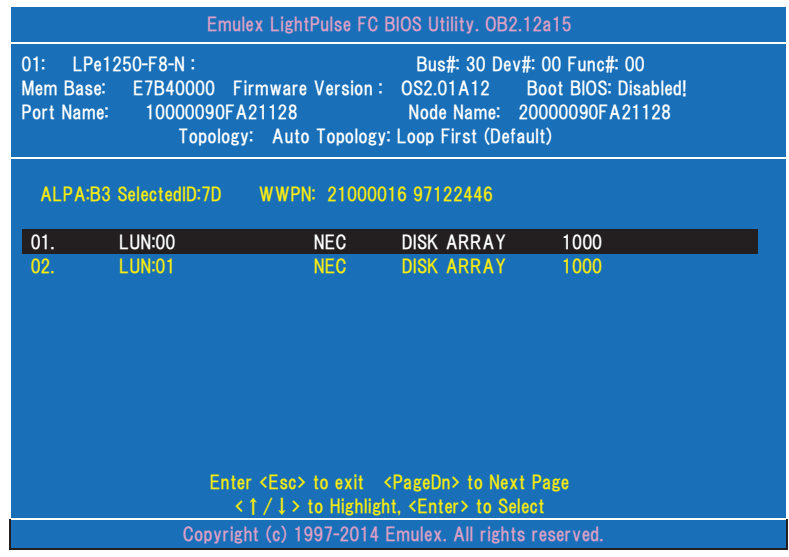

10>01(LUN00)を選択して<Enter>を押しますと、デバイスの指定方法選択画面が表示されます。

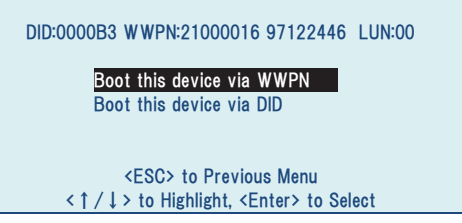
11> "Boot this device via WWPN"を選択して<Enter>を押します。Boot デバイスの設定画面が再度表示されま すのでリストの一番上にある"Primary Boot"のエントリが「Used」となっていることを確認します。

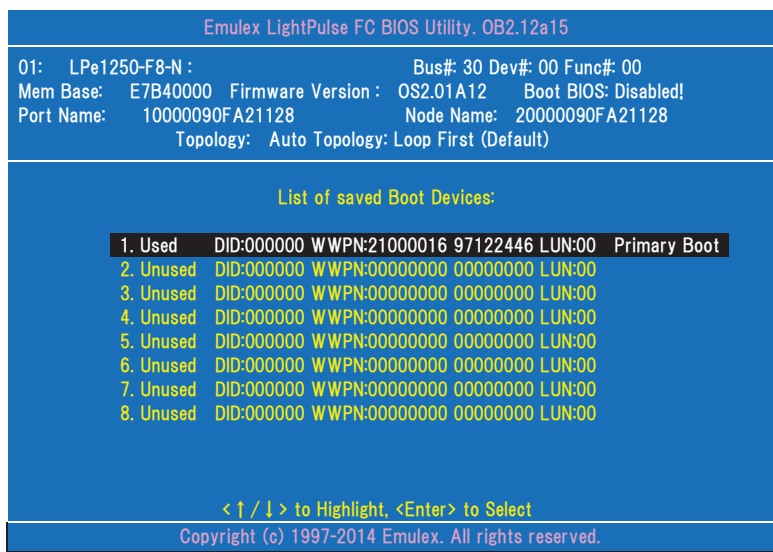

12><Esc>を押して、下記のメニューまで戻ります。

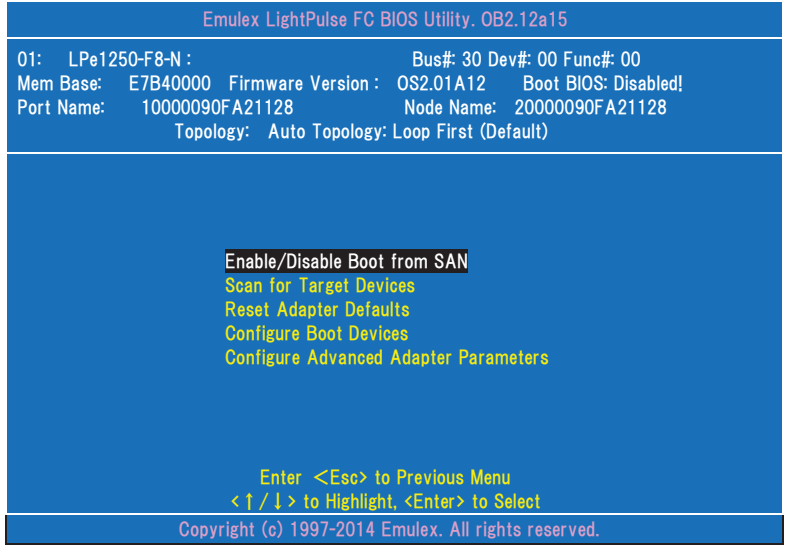

13> "Enable/Disable Boot from SAN"を選択し、現在の BIOS 設定状態と設定変更の画面を表示させます。

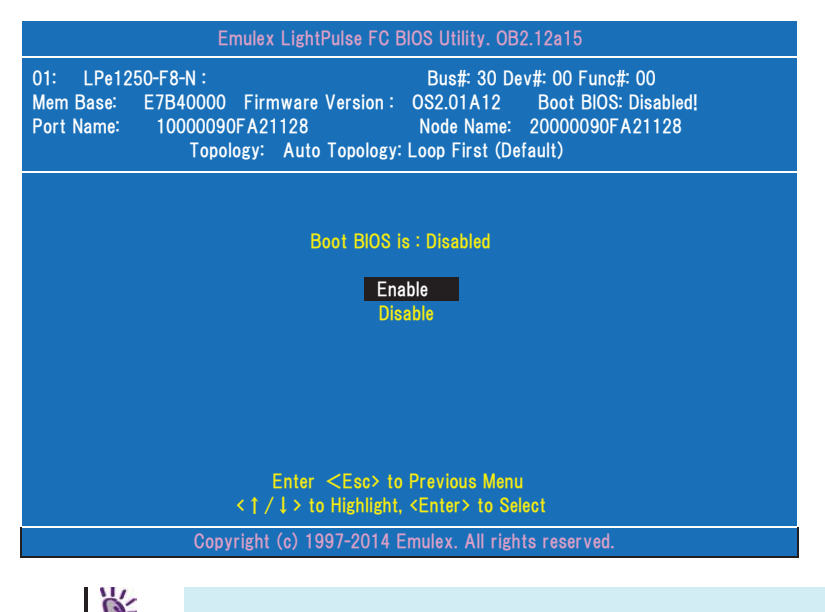

初期設定では「Boot BIOS is : Disabled」と表示されています。

14> "Enable"を選択して「Boot BIOS is : Enabled」と表示されたことを確認します。

<u> E가</u>

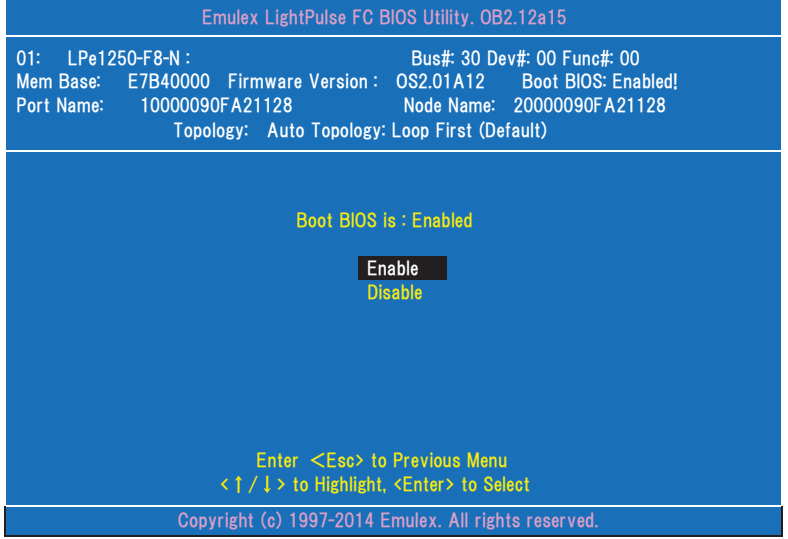

15><Esc>を押して初期メニュー画面に戻ります。OS インストールをおこなう Fibre Channel ストレージ装置が接 続されている本製品が他にもある場合は 4>以降と同様の手順で、Boot デバイス登録と Boot BIOS の Enable 設定をおこないます。

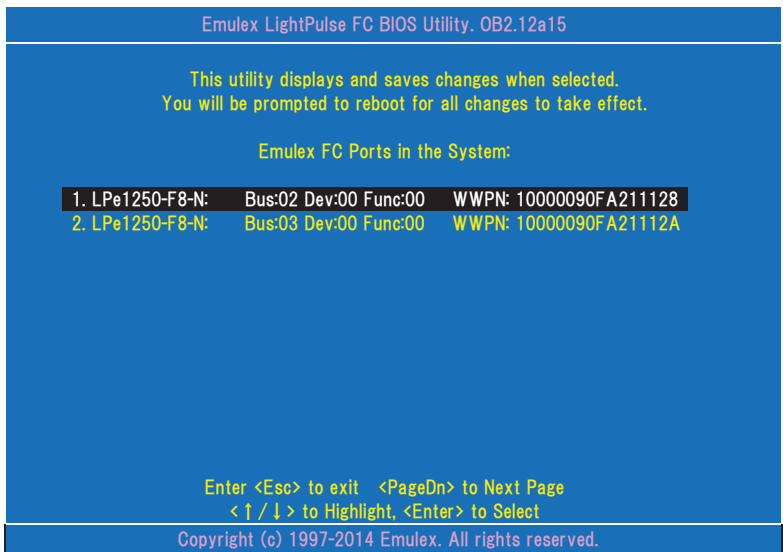

16> これで、Fibre Channel ストレージ装置へ OS をインストール開始する準備が整いました。<Esc>を押して、下 記の確認メッセージに対してくY>を押して本体装置を再起動し、OS のインストールを実施してください。

Your changes have been saved. Reboot the system for all changes to take effect. REBOOT THE SYSTEM? <Y/N>:

### UEFI 設定変更

ブートモードが UEFI モードの場合は事前準備が完了しましたら以下の手順に従い、UEFI 設定変更を実施 してください。

- 1> Fiber Channel ストレージ装置との接続·状態を確認し、本体装置の電源をオンにします。
- 2> 本体装置に添付のガイドを参照して Fiber Channel ストレージ装置を接続した本製品が実装された PCI スロ ットの Option ROM を Enabled にして設定保存・再起動します。
- 3> 本体装置に添付のガイドを参照して、システム BIOS セットアップユーティリティーから UEFI Driver Configuration サブメニューを表示させます。
- 4> UEFIドライバーがロードされたデバイス一覧が表示されます。本製品は「LPe1250」と表示されますので、こ れを選択して<Enter>を押し、本製品のメニューを表示させます。

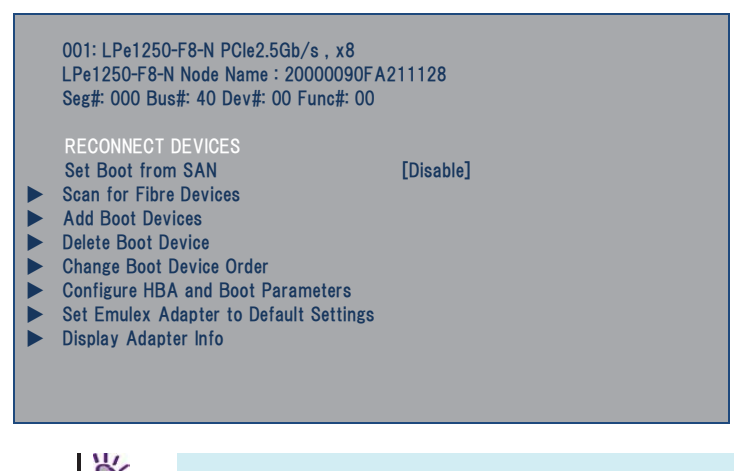

表示内容は一例であり、本体装置や構成によって一部異なる可能性があります。

5> "Set Emulex Adapter to Default Settings"を選択し<Enter>を押します。下記のメニューが表示されますの で"Set Adapter Defaults"を選択し<Enter>を押してポートの設定を初期状態に戻します。 設定を初期状態に戻した後は<Esc>を押して前のメニューに戻ります。

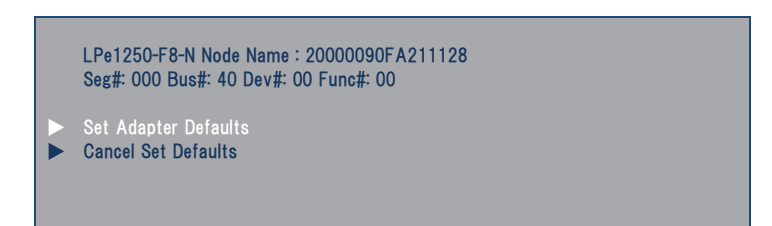

<u> E가</u>

6> "Add Boot Devices"を選択し<Enter>を押して、Boot デバイスの設定メニューを表示させます。

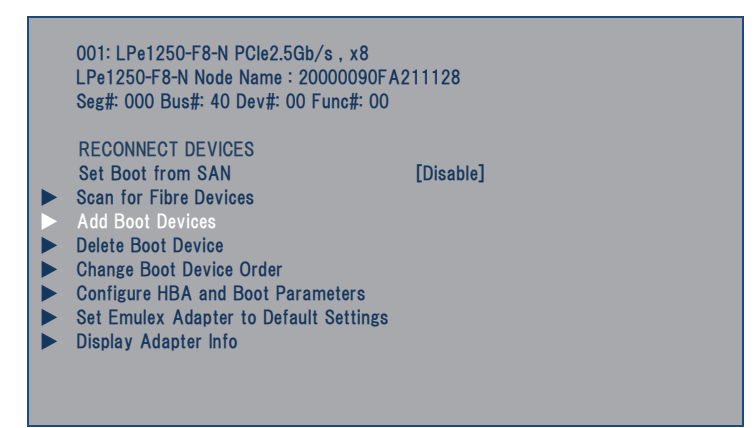

7> OSをインストールするデバイス(Boot デバイス)を選択して<Enter>を押します。

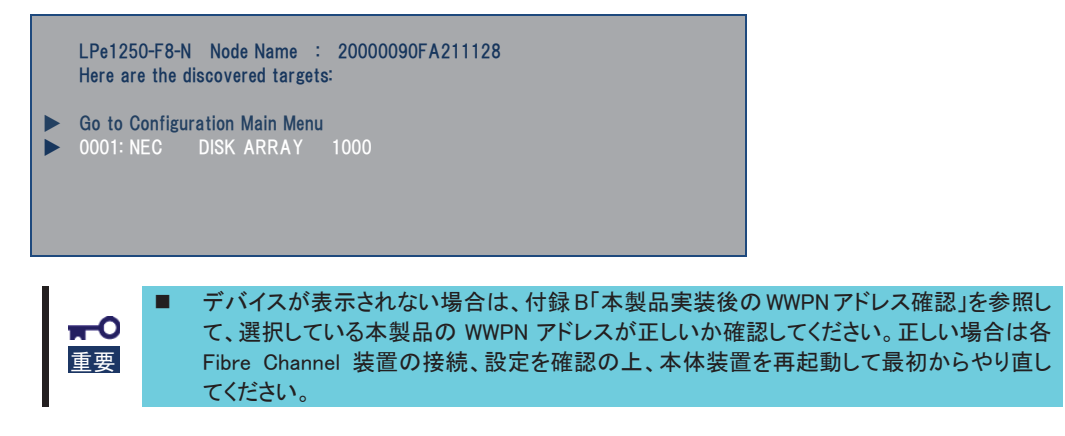

8> LUN 選択画面が表示されますので"LUN:0000"を選択して<Enter>を押します。

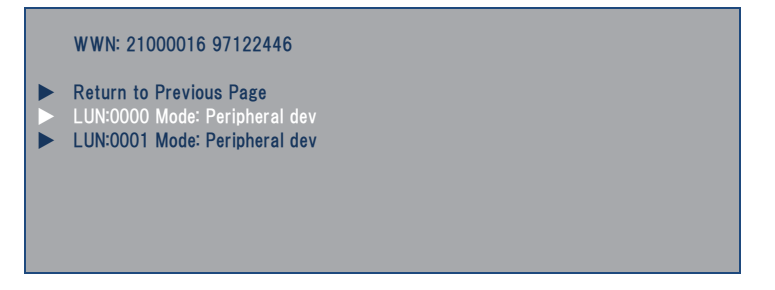

9> 確認メニューが表示されますので、"Commit Changes"を選択して<Enter>を押します。

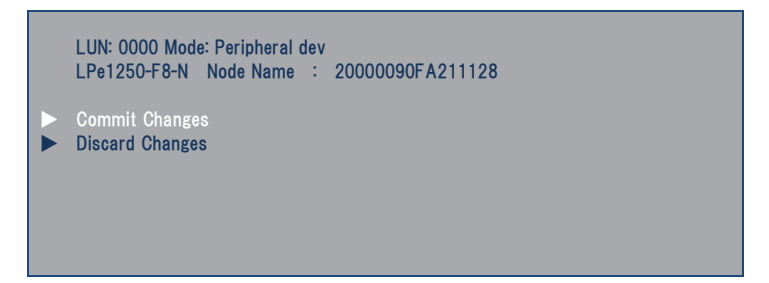

- 10> Boot デバイス設定メニューに戻りますので、"Go to Configuration Main Menu"を選択して<Enter>を押して 最初のメニューに戻ります。
- 11> "Delete Boot Device"を選択し<Enter>を押して、登録された Boot デバイス一覧を表示させます。 表示された Boot デバイスに問題がなければ、<Esc>を押してメニューに戻ります。

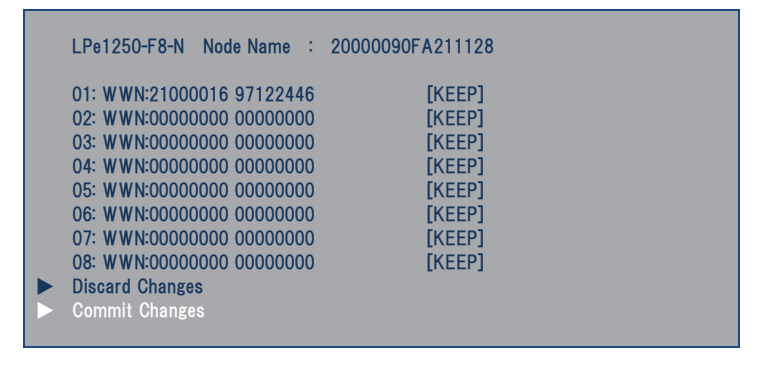

- 間違った Boot デバイスが表示された場合は、削除したい Boot デバイスを選択し <Enter>を押します。表示が[DELETE]に変わりますので、この状態で"Commit Changes"を選択して<Enter>を押すと、Boot デバイス登録が削除されます。
- 12> メニューから"Set Boot from SAN"を選択して<Enter>を押します。

ヒル

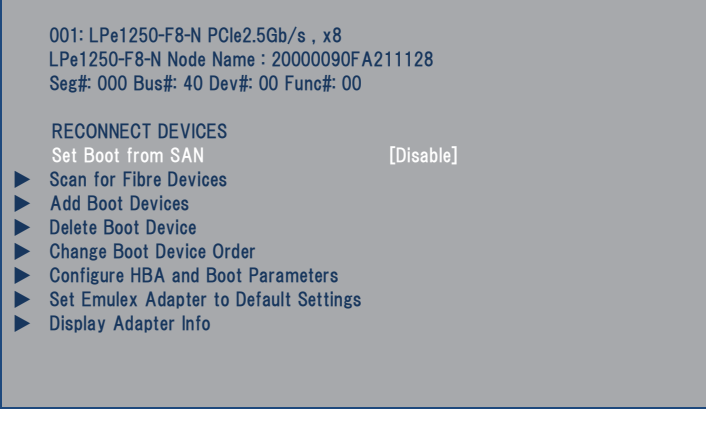

13> 選択メニューが表示されますので"Enable"を選択して<Enter>を押します。

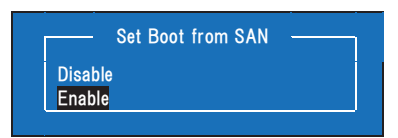

14> "Set Boot from SAN"の表示が[Enable]となっていることを確認します。

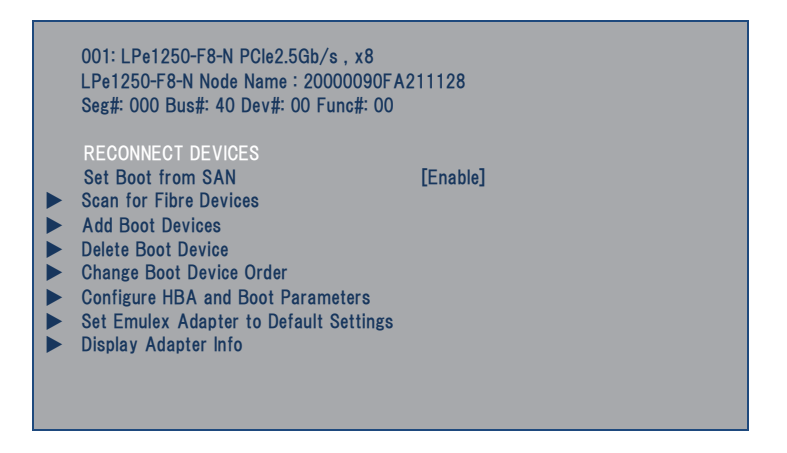

- 15> <Esc>を押して UEFI のデバイスー覧に戻ります。OS インストールをおこなう Fibre Channel ストレージ装置 が接続されている本製品が他にもある場合は5>以降と同様の手順で、Bootデバイス登録とBootのEnable 設定をおこないます。
- 16> これで、Fibre Channel ストレージ装置へ OS をインストール開始する準備が整いました。設定保存してBIOS セットアップユーティリティーを終了させ、OS のインストールを実施してください。

# 付録 B 本製品実装後の WWPN アドレス確認

本製品を本体装置に実装した状態で WWPN アドレスを確認することができます。 また、ブラケット部のラベルから WWPN アドレスを確認することもできます。

# 本体装置起動時の確認(BIOS)

ブートモードがレガシーBIOS モードの場合は、以下の手順で WWPN アドレスを確認できます。

1>本製品が本体装置に実装されていることを確認し、本体装置の電源をオンにします。

2> 下記メッセージが表示されているときに、<Alt>と<E>もしくは<Otrl>と<E>を同時に押して、本製品の BIOS メ ニューを表示させます。

Emulex LightPulse FC BIOS, Version 2.12a15 Copyright (c) 1997-2014 Emulex. All rights reserved.

Press <Alt E> or <Ctrl E> to enter Emulex BIOS configuration utility. Press <s> to skip Emulex BIOS

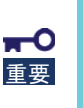

- 本製品が実装された PCI スロットの Option Rom が Enabled でないと上記メッセージが表 示されません。Option RomをEnabledにする方法は、本体装置に付属するユーザーズガ 䜲䝗䜢ཧ↷䛧䛶䛟䛰䛥䛔䚹
- 本製品の BIOS メニューを表示させるとメモリを使用します。従って、お使いの環境によっ ては、上記メッセージが表示されない場合や設定が行えない場合があります。この場合 は本体装置で不要な Option Rom を Disabled にするなどの処置を実施してください。 Option RomをDisabledにする方法は、本体装置に付属するユーザーズガイドを参照して ください。

3> <Alt>と<E>もしくは<Ctrl>と<E>を押したことが認識されると以下のメッセージが表示され、メニューが表示さ れます。

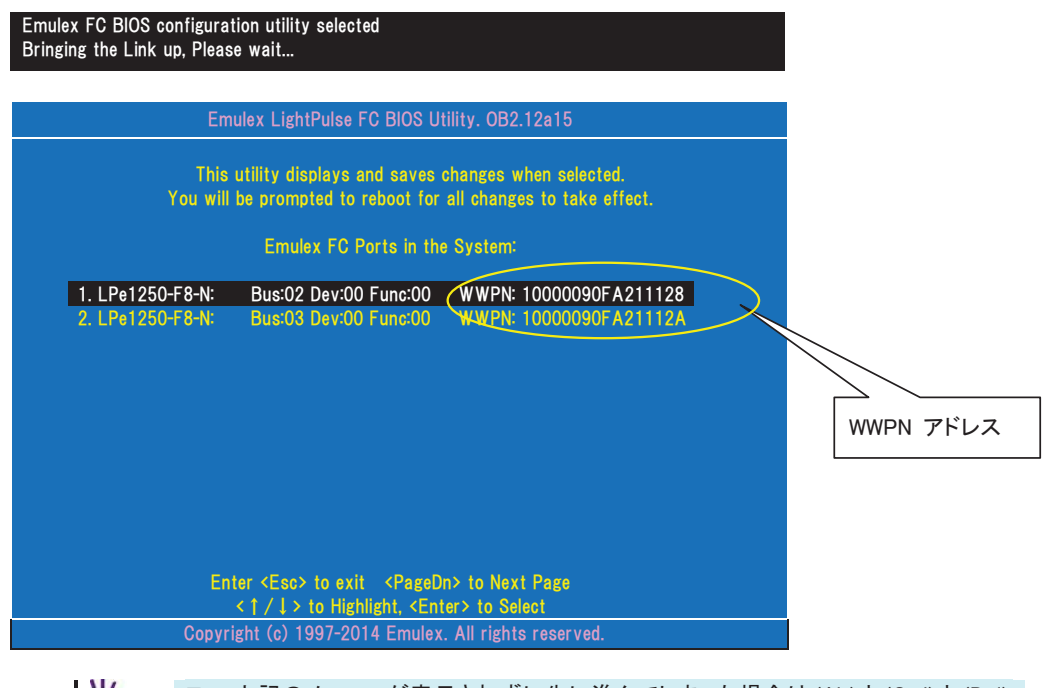

上記のメニューが表示されずに先に進んでしまった場合は<Alt>と<Ctrl>と<Del> を同時に押して、本体装置を再起動させてやり直してください。 表示内容は一例であり、本体装置や構成によって一部異なる可能性があります。  $\widetilde{P}_{\square}$ 

4> メニューに本体装置に実装された本製品のポート一覧が表示されます。一覧の右側にそのポートの WWPN が表示されています。

5> 全ての本製品に対する WWPN アドレスを確認したら<Esc>を押して、下記の確認メッセージに対して<Y>を押 して本体装置を再起動してください。

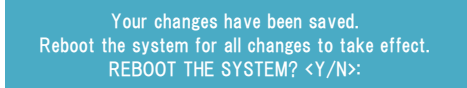

## 本体装置起動時の確認(UEFI)

ブートモードが UEFI モードの場合は、以下の手順で WWPN アドレスを確認できます。

- 1> 本製品が本体装置に実装されていることを確認し、本体装置の電源をオンにします。
- 2> 本体装置に添付のガイドを参照して、本製品が実装された PCI スロットの Option ROM を Enabled にして設 定保存・再起動させます。
- 3> 本体装置に添付のガイドを参照して、システム BIOS セットアップユーティリティーから UEFI Driver Configuration サブメニューを表示させます。
- 4> UEFIドライバーがロードされたデバイス一覧が表示されます。本製品は「LPe1250」と表示されますので、こ れを選択して<Enter>を押し、本製品のメニューを表示させます。

「Node Name」の上四桁「2000」を「1000」に置き換えた値が WWPN アドレスとなります。 **例: Node Name "2000 0090 FA21 1128" -> WWPN アドレス "1000 0090 FA21 1128"** 

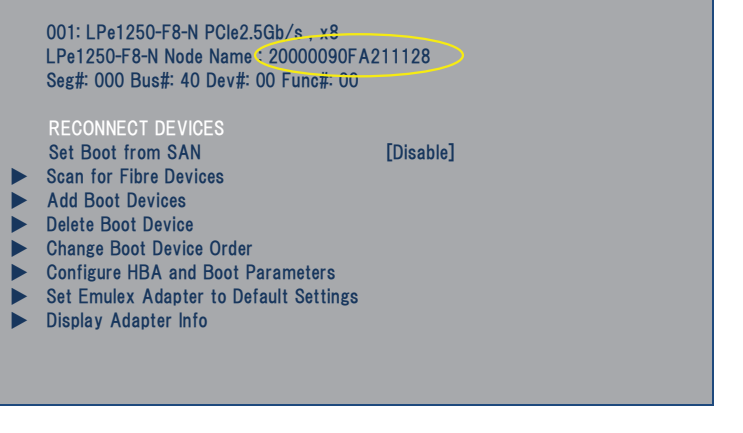

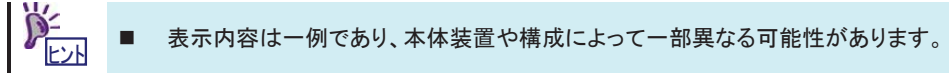

- 5> くEsc>を押してデバイス一覧に戻り、同様の手順で全ての本製品に対する WWPN アドレスを確認します。
- 6> 2>で変更した Option ROM 設定を元に戻し、設定保存して BIOS セットアップユーティリティーを終了させま す。

# **付録 C Windows OS 環境での Target ID 固定**

Windows OS 環境では本項の手順で本製品に接続した Fibre Channel ストレージ装置の Target ID を固定すること ができます。

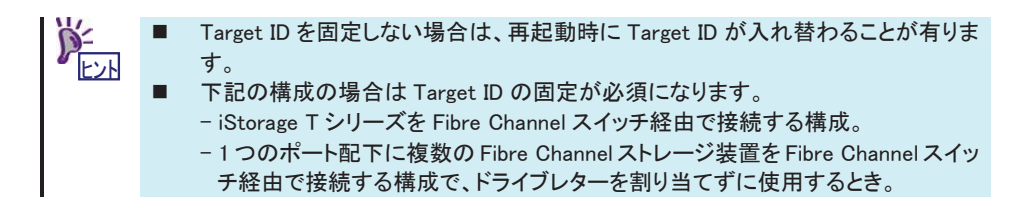

## Target ID 固定手順

ヒル

- 1> 事前に Target ID を固定する本製品および Fibre Channel ストレージ装置の WWPN アドレスを確認します。 Fibre Channel ストレージ装置の WWPN アドレス確認方法は Fibre Channel ストレージ装置に付属するガイド を参照してください。
- 2> 本体装置を起動して、管理者ユーザー(Administrator)でログインします。
- 3> コマンドプロンプトを立ち上げて、OneCommand Manager (CLI)がインストールされたフォルダへ移動しま す。標準のインストール先は Program Files 配下の\Emulex\Util\OCManager になります。

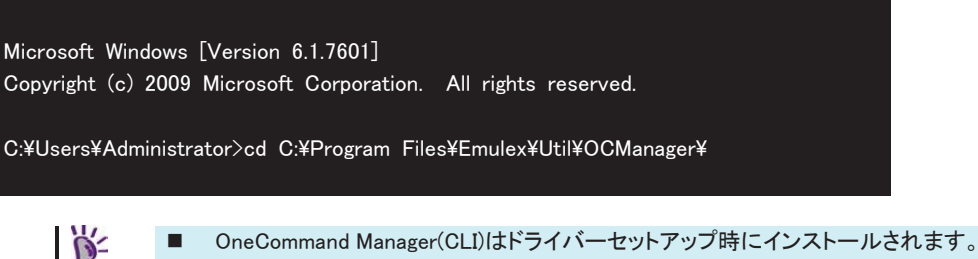

インストールされていない場合は、使用されている本体装置·OS 用の Starter Pack を適用してドライバーセットアップを実施してください。

4> "hbacmd listhbas"を実行して、1>で確認した本製品のWWPNアドレスが全て正しく認識できていること を確認します。

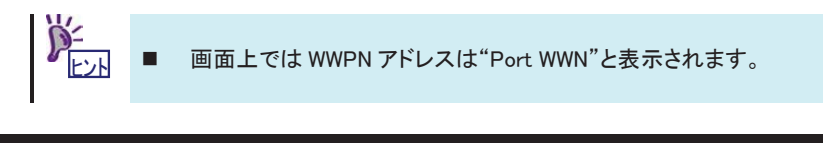

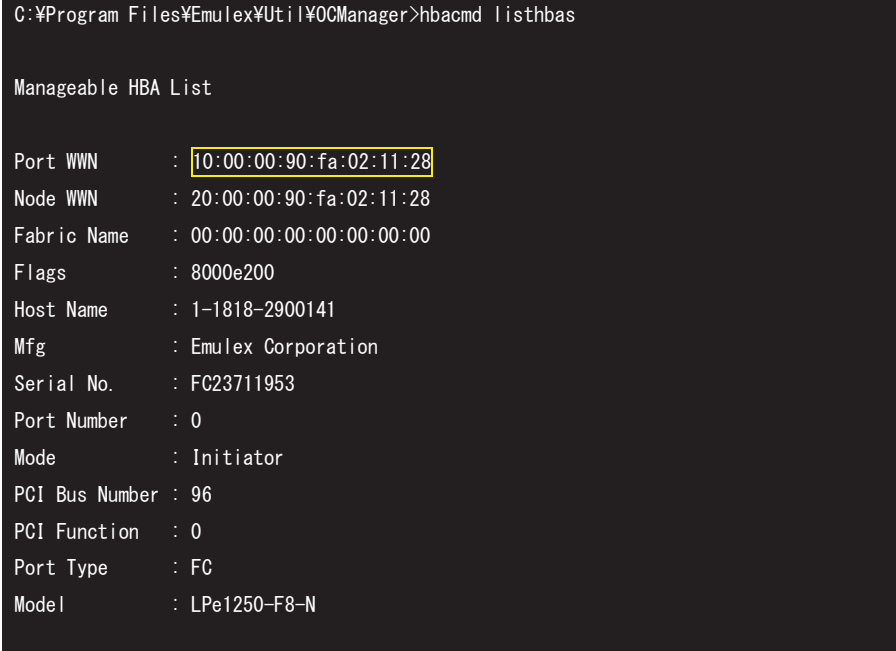

5> "hbacmd allnodeinfo"を設定対象の本製品 (WWPNアドレスで指定)に対して実行して、1>で確認した 設定対象の全Fibre Channelストレージ装置のWWPNアドレスがNode Type"READY"で正しく認識できて いることを確認します。また、"SCSI Bus Number"と"SCSI Target Num"の値も全て確認します。

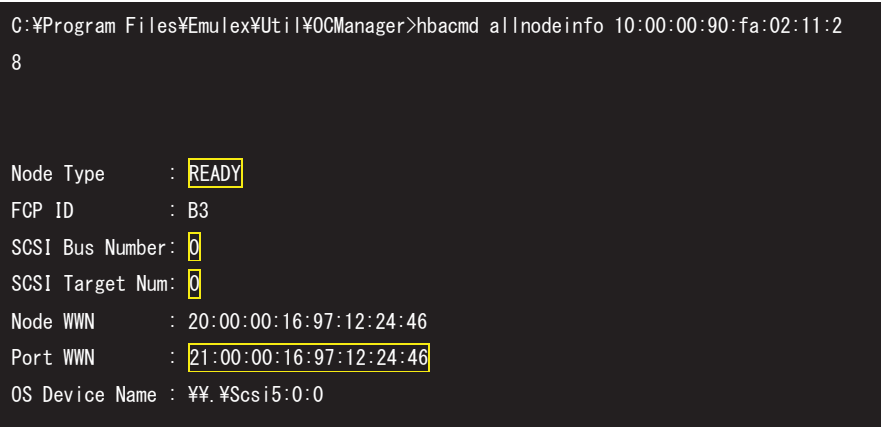

6> "hbacmd SetPersistentBinding"を本製品に対して実行して、対象のFibre Channelストレージ装置をTarg et ID固定設定します。複数のFibre Channelストレージ装置が設定対象の場合は、"hbacmd SetPersi stentBinding"を複数回実行します。

ScopeおよびBindTypeは"P"にします。SCSI BusおよびSCSI Targetは5>で表示された値と同じ値を使 用します。<ID>は同じく5>で表示された"Port WWN"(WWPNアドレス)を使用します。

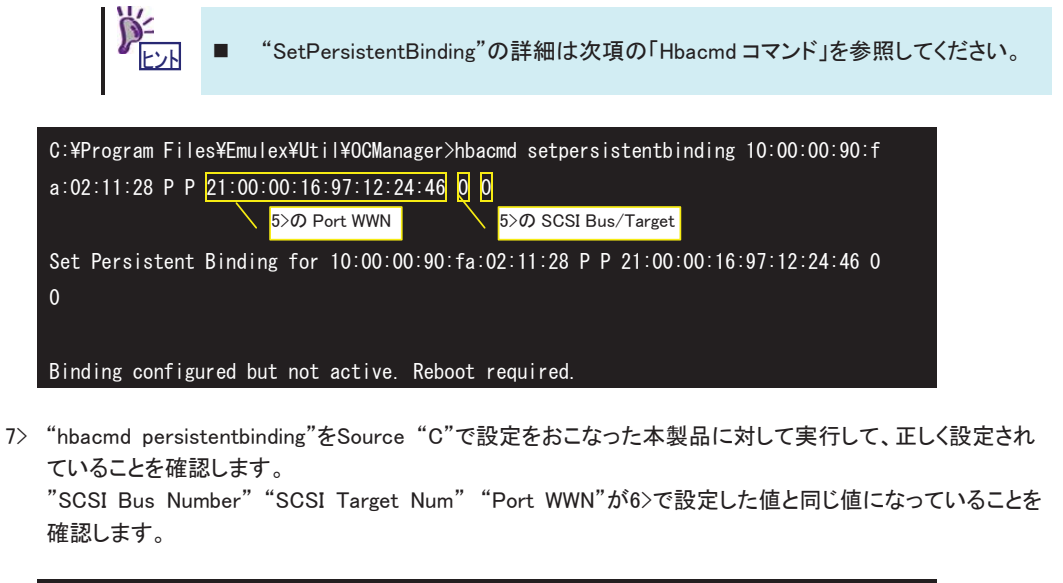

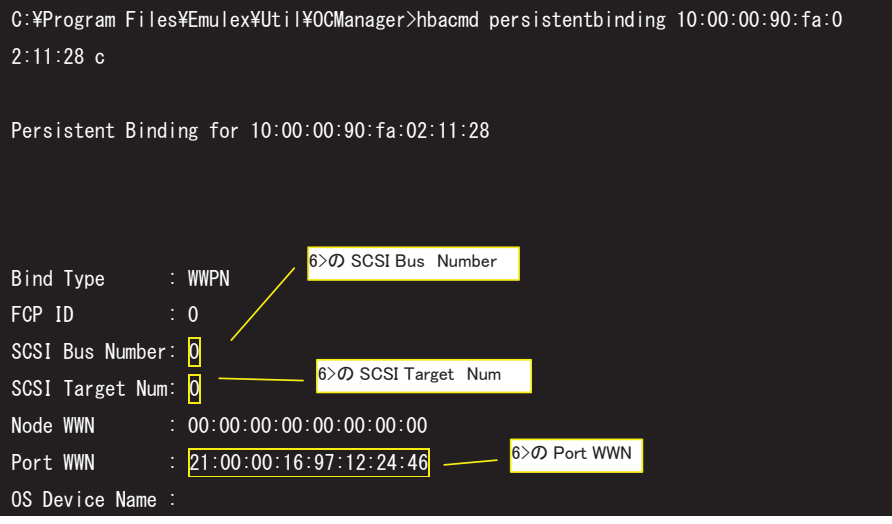

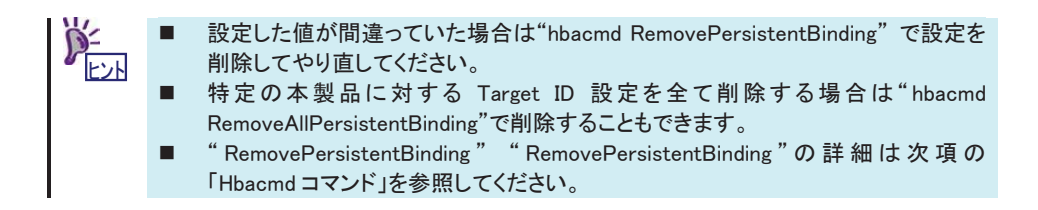

- 8> 同様の手順で対象となる本製品、Fibre Channelストレージ装置に対して全てTarget ID固定設定をおこ ないます。
- 9> 本体装置を再起動させて、管理者ユーザー(Administrator)でログインします。
- 10> コマンドプロンプトを立ち上げて、OneCommand Manager (CLI)がインストールされたフォルダへ移動しま す。

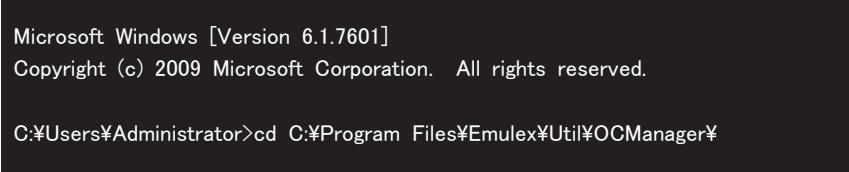

11> "hbacmd allnodeinfo"を設定対象の本製品(WWPNアドレスで指定)に対して実行して、1>で確認した 設定対象の全Fibre Channelストレージ装置のWWPNアドレスがNode Type"WWPN"で正しく認識できて いることを確認します。

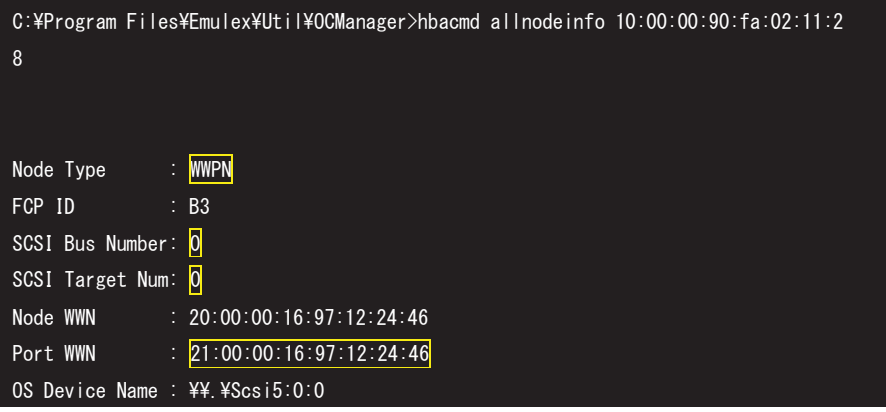

12> 同様の手順で対象となる全ての本製品でFibre Channelストレージ装置のWWPNアドレスがNode Type "WWPN"で正しく認識できていることを確認します。

# Hbacmd コマンド

#### **ListHBAs**

管理可能なFibre Channelコントローラの一覧を表示させます。

#### 書式

Listhbas

#### AllNodeInfo

指定ポートからアクセス可能なターゲットノード情報を表示させます。

#### 書式

AllNodeInfo <WWPN> 䝟䝷䝯䞊䝍㻌 㻨㼃㼃㻼㻺㻪㻌 対象ポートのWWPNアドレス

### PersistentBinding

指定ポートに対するTarget ID固定設定情報を表示させます。

### 書式

**PersistentBinding <WWPN> <Source>** 

#### パラメータ

㻨㼃㼃㻼㻺㻪㻌 対象ポートのWWPNアドレス 㻨㻿㼛㼡㼞㼏㼑㻪㻌 'C'=設定値を表示します。 'L'=現在の動作情報を表示します。

#### RemoveAllPersistentBinding

指定ポートに対するTarget ID固定設定を全て消去します。

### 書式

㻾㼑㼙㼛㼢㼑㻭㼘㼘㻼㼑㼞㼟㼕㼟㼠㼑㼚㼠㻮㼕㼚㼐㼕㼚㼓㻌㻨㼃㼃㻼㻺㻪㻌 䝟䝷䝯䞊䝍㻌 㻨㼃㼃㻼㻺㻪㻌 対象ポートのWWPNアドレス

#### RemovePersistentBinding

指定ポートに対するTarget ID固定設定を個別で消去します。

#### 書式

RemovePersistentBinding <WWPN> <BindType> <ID> <SCSI Bus> <SCSI Target> 䝟䝷䝯䞊䝍㻌 㻨㼃㼃㻼㻺㻪㻌 対象ポートのWWPNアドレス 㻨㻮㼕㼚㼐㼀㼥㼜㼑㻪㻌 'P' = WWPNアドレス指定での固定設定削除 'N' = WWNNアドレス指定での固定設定削除 'D' = D ID指定での固定設定削除  $\langle$ ID $\rangle$ 設定を削除するTargetデバイス。BindTypeによってTargetデバイス指定記述が異なります。 TargetデバイスのWWPNアドレス: < BindType > = 'P' のとき TargetデバイスのWWNNアドレス:< BindType > = 'N' のとき TargetデバイスのD\_ID:< BindType > = 'D'のとき 㻨㻿㻯㻿㻵㻌㻮㼡㼟㻪㻌 削除する固定設定のSCSI Bus番号 㻨㻿㻯㻿㻵㻌㼀㼍㼞㼓㼑㼠㻪㻌 削除する固定設定のSCSI Target番号

#### SetPersistentBinding

指定されたポートに接続された特定のTargetデバイスに対してSCSI Bus番号、SCSI Target番号を固定設定し ます。 書式 SetPersistentBinding <WWPN> <Scope > < BindType > <ID> <SCSI Bus><SCSI Target> 䝟䝷䝯䞊䝍㻌 㻨㼃㼃㻼㻺㻪㻌 対象ポートのWWPNアドレス 㻨㻿㼏㼛㼜㼑㻌㻪㻌 'P' = 恒久設定 (再起動後に有効). 'I' = 一時設定 (再起動不要) 'B' = 恒久設定 (再起動不要) 㻨㻌㻮㼕㼚㼐㼀㼥㼜㼑㻌㻪㻌 'P' = WWPNアドレス指定での固定設定 'N' = WWNNアドレス指定での固定設定 'D' = D ID指定での固定設定  $\langle$ ID $\rangle$ 設定をおこなうTargetデバイス。BindTypeによってTargetデバイス指定記述が異なります。 TargetデバイスのWWPNアドレス:< BindType > = 'P' のとき TargetデバイスのWWNNアドレス:< BindType> = 'N' のとき TargetデバイスのD\_ID:< BindType > = 'D' のとき 㻨㻿㻯㻿㻵㻌㻮㼡㼟㻪㻌 固定割り当て設定するSCSI Bus番号 㻨㻿㻯㻿㻵㻌㼀㼍㼞㼓㼑㼠㻪㻌

```
固定割り当て設定するSCSI Target番号
```
# **1. About This Product**

# 1-1. Specifications

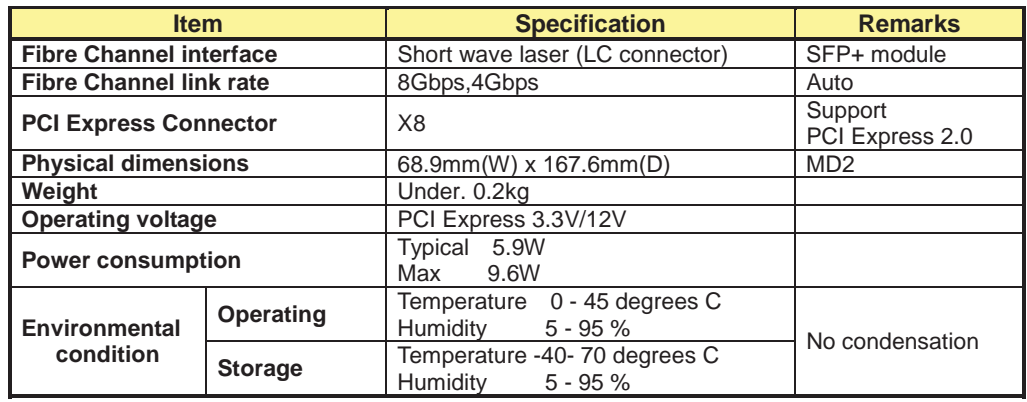

## 1-2. Features

The N8190-7159 Fibre Channel Controller (1ch) is a Fibre Channel host bus adapter card. This product has a Fibre Channel interface connector.

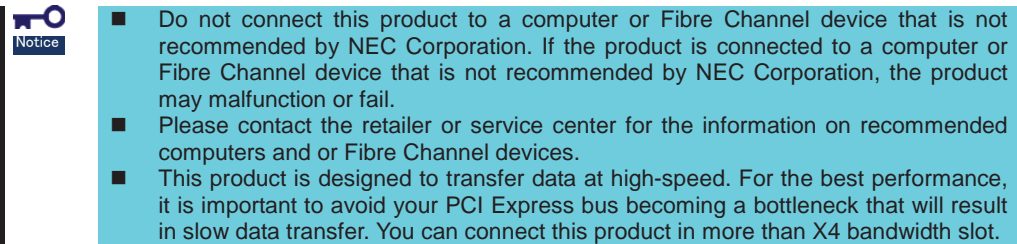

# **2. Components**

Please confirm that the following components are included with the product. If you find any of them are missing or damaged, please contact the retailer you bought the product from.

# **3. Names and Functions**

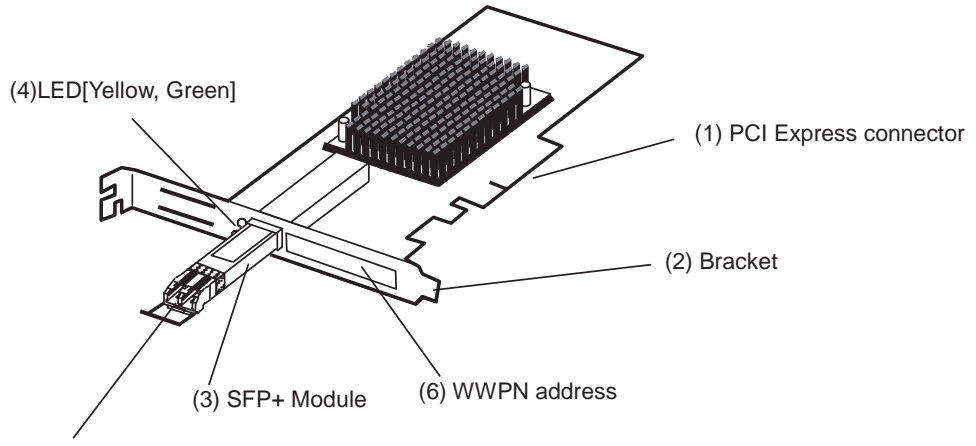

(5) Fibre Channel Connector

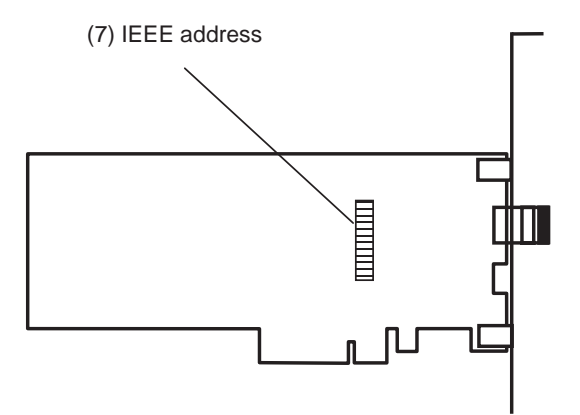

#### (1) PCI Express connector

Connector to be inserted into the PCI slot of the computer.

$$
\sum_{\overline{\text{Tips}}}
$$

This product's PCI Express connector type is x8.

#### (2) Bracket

Bracket to fix this product to the extended slot of Computer.

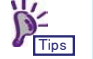

 When fixing this product to a PCI slot optimized for the low profile type, replace the bracket with the attached low profile one.

#### (3) SFP+ Module

Module to transmit and receive Fibre Channel signals. Need to remove temporarily when exchange a bracket or install this product into computer.

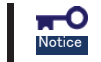

 Don't insert the SFP+ module of this product to the other N8190-7159 or the other Fibre Channel device.

#### (4) LED

Two LED give a visual indication of the operating state.

The slow blink rate is 1 Hz. the flashing state is an irregular on/off appearance reflecting program activity.

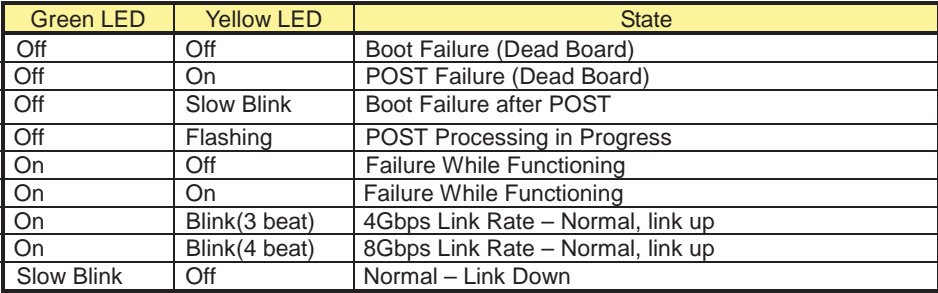

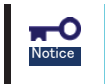

If the product fails at POST, please check the following items. - Is the product installed in the computer correctly? - Are all Fibre Channel cables and power cords connected correctly?

#### (5) Fibre Channel Connector

Connector (LC Connector) used to connect this product to a Fibre Channel device. Do not remove dust cover when not connected to Fibre Channel device.

#### (6) WWPN Address

WWPN (Worldwide Port name) Address is displayed by this label.

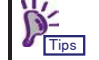

 The WWPN address may be required to use an additional function of Fibre Channel device.

#### (7)IEEE Address

IEEE Address is displayed by this label.

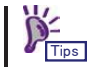

 The IEEE address correspond to the lower 12 figures of Worldwide Name(WWN) address.

# **4. Setup**

Please follow the steps described below to set up this product.

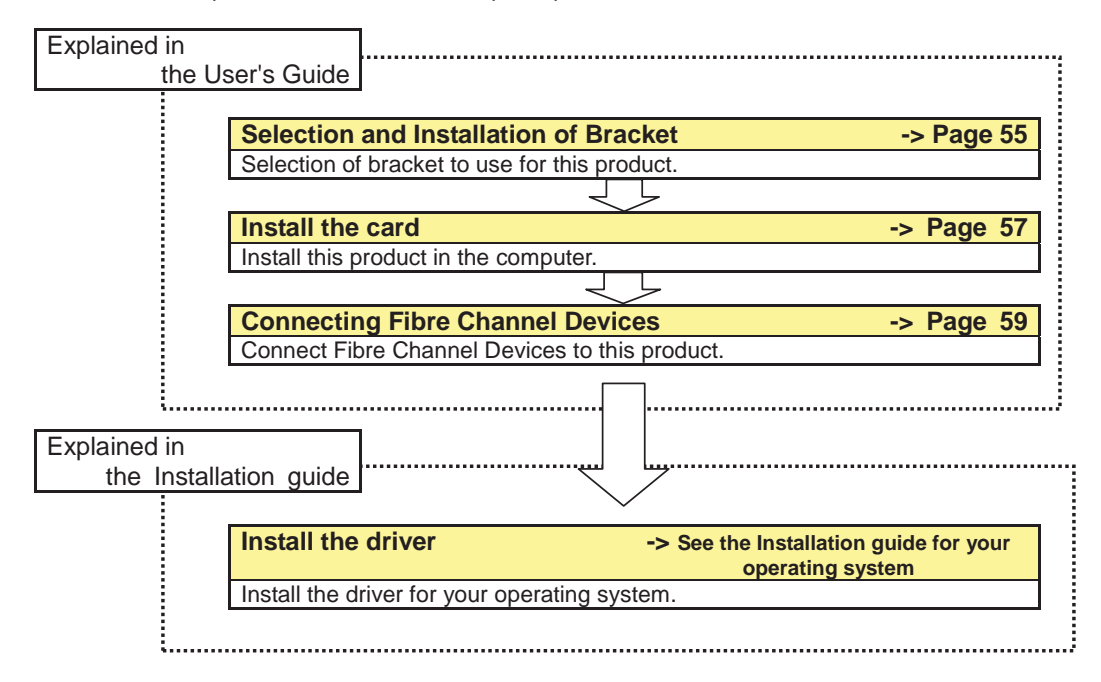

## **4-1. Selection and Installation of Bracket**

A standard bracket is installed on this product. When fixing this product to a PCI slot optimized for the low profile type, replace the bracket with the attached low profile one. The procedure is as follows.

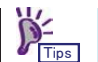

Exchange of a bracket uses the minus screwdriver suitable for the size of a screw.

1. Remove the SFP+ module temporarily.

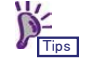

 Remove the dust cover and pull down the lever of the SFP+ module to release the lock, and then pull the SFP+ module to remove.

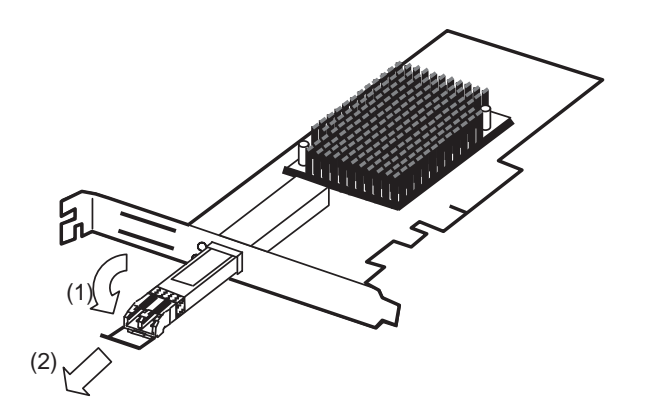

2. Remove the two screws and remove the bracket from this product.

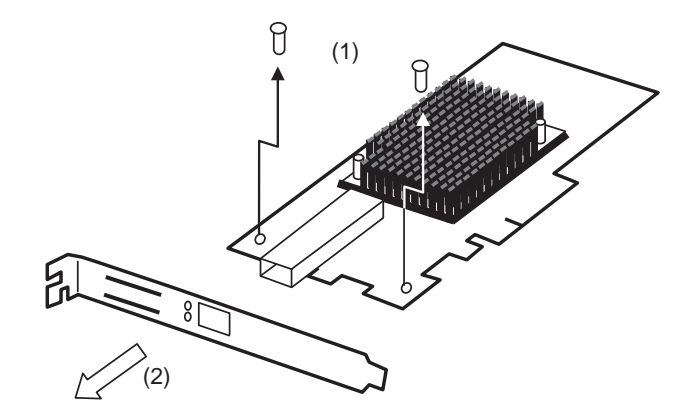

**3**. Install the low profile bracket to this product and tighten the two screws.

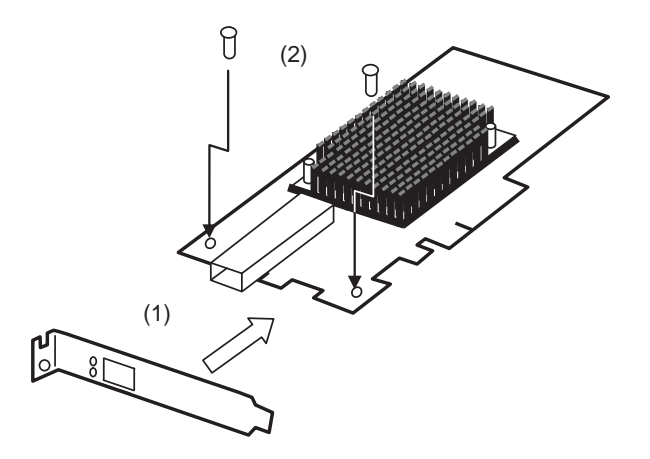

4. Replace the SFP+ module removed in item 1.

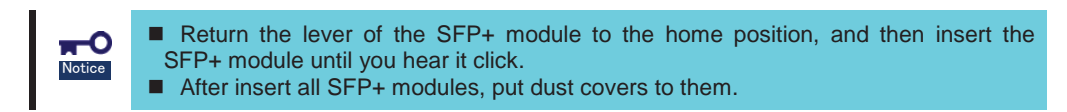

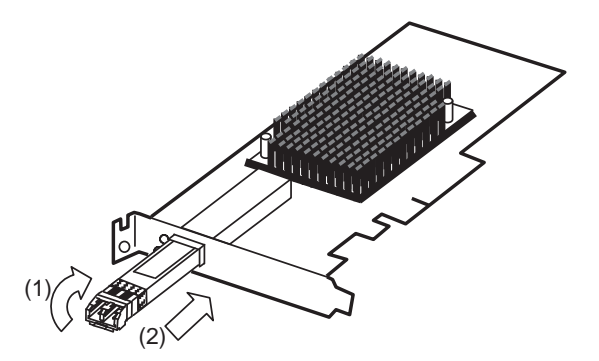

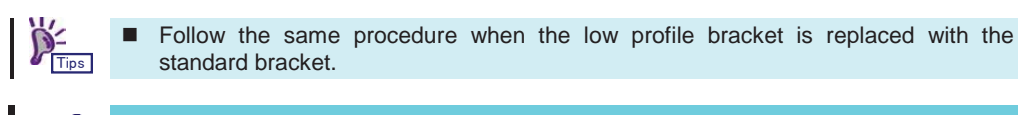

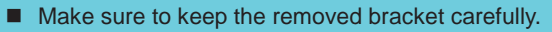

Notice

# **4-2.** Install the Card

Install this product in the computer following the steps described on the next step.

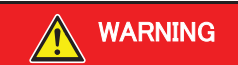

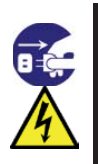

**Do not handle this product during an electrical storm.**

When installing this product in the computer, please read the user's guide of the computer and unplug the power plug from the electrical outlet. Do not insert or remove the power plug with wet hands. Doing so can lead to faults or electric shock.

Do not pull on the lead when unplugging the power plug from the electrical outlet. Doing so can damage the power cord and lead to shorting or electric shock.

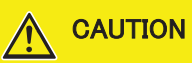

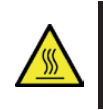

#### **Avoid installation in extreme temperature conditions.**

Immediately after the computer is powered off, its internal components such as hard disks are very hot. Leave the computer until its internal components fully cool down before installing/removing any component.

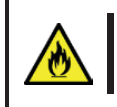

#### **Connect firmly.**

Please connect the product to the computer firmly. A loose connection can cause a contact failure and can lead to smoke or fire.

**1**. Confirm the power to the computer is off (power lamp off), then unplug the power cord from the electrical outlet.

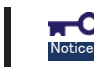

 If the power to the computer is on (power lamp on), shut down the operating system and then turn off the computer.

- **2**. Remove the cover and other components of the computer if necessary following the instructions in the user's guide of the computer.
- **3**. Remove the SFP+ module temporarily.

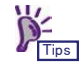

 Remove dust cover and pull down the lever of SFP+ module to release the lock, and then pull the SFP+ module to remove.

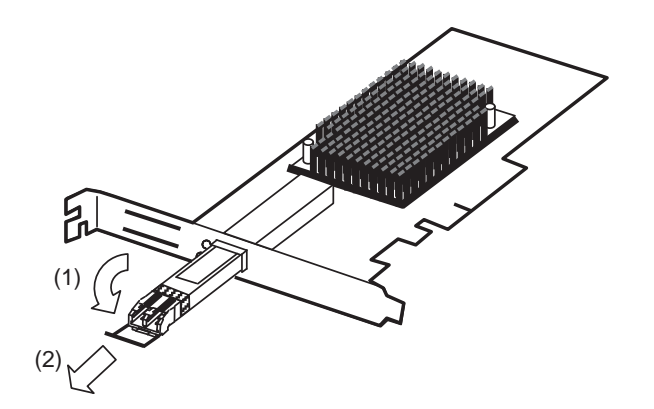

4. Install this product in the PCI slot as following the instructions described in the user's guide of the computer.

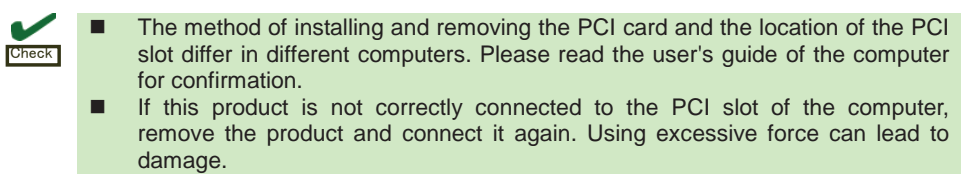

5. Replace the SFP+ module removed in item 3.

Notice

- Return its lever to the home position, and then insert SFP+ module until you hear it click.
- If the SFP+ module is not correctly inserted to this product, remove the product and connect it again. Using excessive force can lead to damage.
- After insert all SFP+ modules, put dust covers to them.

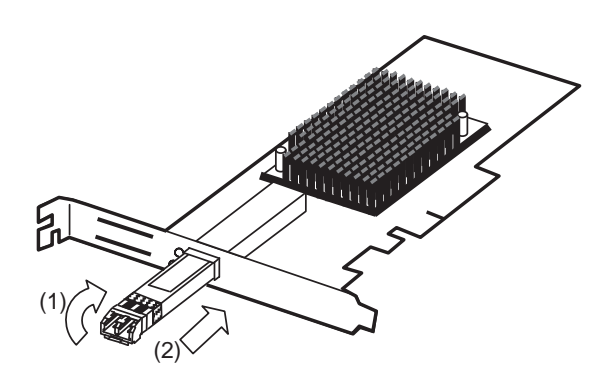

**6**. Replace the cover and components removed in item 2. (Take care not to conflict the SFP+ module with the cover edge.)

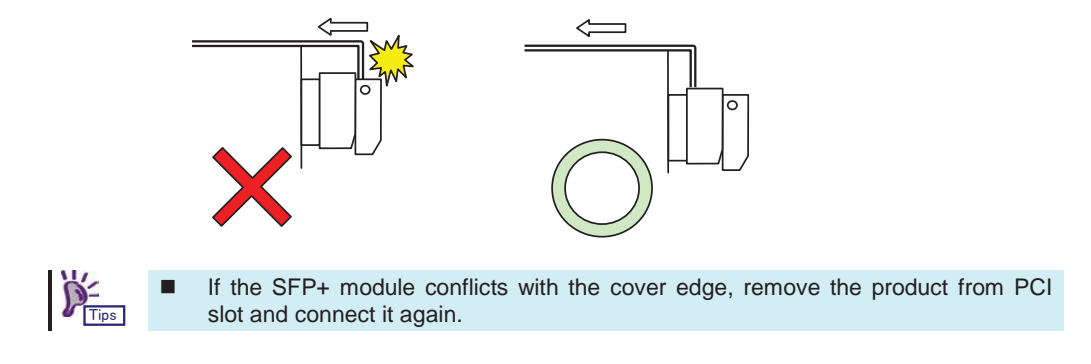

**7**. Plug the power cord of the computer into the electrical outlet.

# **4-3.Connecting Fibre Channel Devices**

Install this product in the computer following the steps described on the next step.

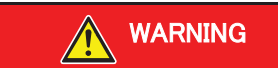

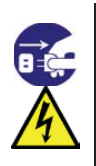

**Do not handle this product during an electrical storm.**

When installing this product in the computer, please read the user's guide of the computer and unplug the power plug from the electrical outlet. Do not insert or remove the power plug with wet hands. Doing so can lead to faults or electric shock.

Do not pull on the lead when unplugging the power plug from the electrical outlet. Doing so can damage the power cord and lead to shorting or electric shock.

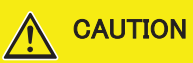

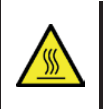

#### **Avoid installation in extreme temperature conditions.**

Immediately after the computer is powered off, its internal components such as hard disks are very hot. Leave the computer until its internal components fully cool down before installing/removing any component.

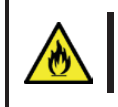

#### **Connect firmly.**

Please connect the product to the computer firmly. A loose connection can cause a contact failure and can lead to smoke or fire.

**1.** Confirm the power to the computer is off (power lamp off), then unplug the power cord from the electrical outlet.

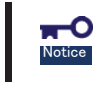

 If the power to the computer is on (power lamp on), shut down the operating system and then turn off the computer.

**2.** Remove the dust cover from Fibre the SFP+ module of the product.

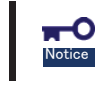

Make sure to keep the dust cover carefully.

**3.** Confirm that the edge of the Fibre Channel cable and the holes of the connector of this product are clear.

**4.** Mate the cable connector and the connector of this product firmly in the correct direction.

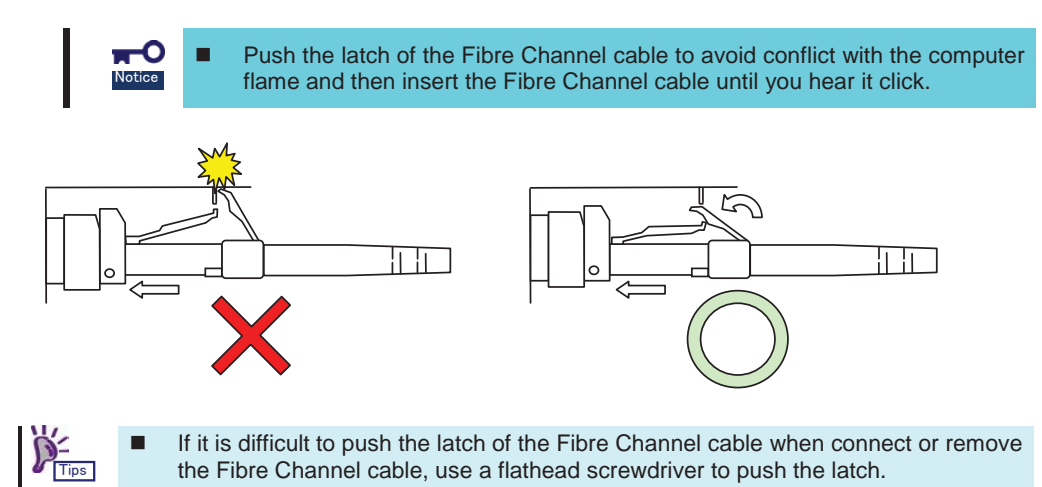

**5.** Mate the other end of the cable connector and the Fibre Channel device firmly in the correct direction.

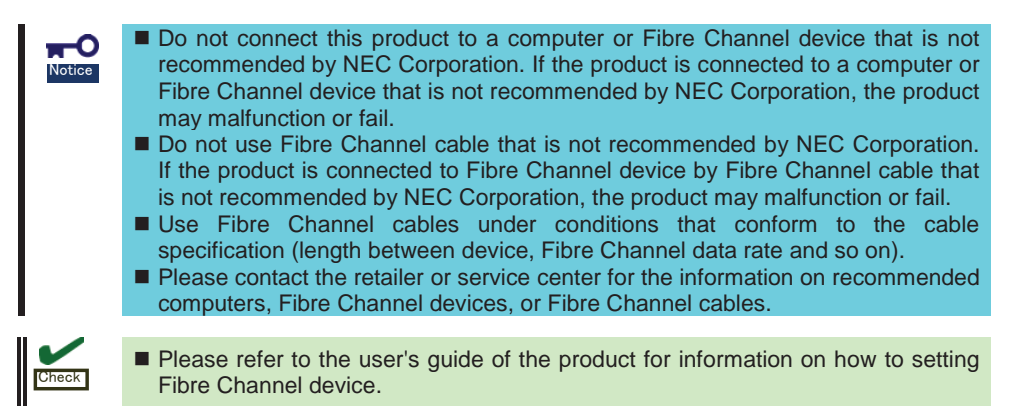

- **6.** Plug the power cord of the Fibre Channel device into the electrical outlet. For detailed information, please refer to the user's guide of the Fibre Channel device.
- **7.** Plug the power cord of the computer into the electrical outlet.

## **4-4. Installing the Driver**

To use this product, the appropriate Fibre Channel driver for your operating system must be installed. For detailed information, refer to the installation guide for your operating system.

# **5. Troubleshooting**

# **5-1. Troubleshooting**

## x **Error message is displayed at boot**

Refer to the user's guide of Computer for details of error messages. If you feel the PCI slot where this product is attached is the cause of the error, please check the following items;

- 䖃 When Option ROM is not expanded,  $\rightarrow$  Refer to the user's guide of Computer to disable the Option Rom whose function is not in use.
- 䖃 When the error occurred on the PCI slot where this product is attached, - Please connect correctly this product again.

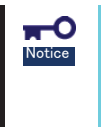

䣐䣱䣶䣫䣥䣧

┳О

 If the error message is displayed at boot even when all the above items are confirmed, shut down the computer, connect the product to other PCI slot, reboot the computer, and perform the self-diagnostic program POST. If POST ends normally, the computer may be defective. Please contact your retailer or service center for repair.

## x **This product does not work properly.**

If your operating system or applications do not operate correctly after installing this product, please check the following items, and please refer to the user's guide of the computer together.

● Is the driver for the Fibre Channel Controller installed? Is the product installed in the computer correctly?

- Please refer to installation guide for your operating system.

- Are all Fibre Channel cables, SFP+ modules and power cords connected correctly? - Please connect correctly this product again.
- Is the WWPN address setting correct if you have connected this product to a Fibre Channel device which uses WWPN address?

- Confirm WWPN address of this product, by referring to "Appendix Confirm WWPN addresses after setup".

Are Fibre Channel cables used under conditions that conform to the cable specification (length between devices, Fibre Channel data rate and so on)?

- Use Fibre Channel cables under conditions that conform to the cable specification. For the cable specification, please contact your retailer or service center for repair.

 If the computer does not work correctly even when all the above items are confirmed, shut down the computer, disconnect the product, reboot the computer, and perform the self-diagnostic program POST. If POST ends normally, this product may be defective. Please contact your retailer or service center for repair.

# **• Fibre Channel Device go missing**

Confirm the followings if the Fibre Channel device which was in use and connected to this product is not detected by the operating system or is inaccessible after rebooting Computer. Also, refer to the User's Guide that came with the Fibre Channel device, and other guides of applications you use.

<For Windows OS>

- 䖃 Select [Administrative Tools] [Computer Management] [Device Manager], and confirm that you can see the Fibre Channel device under [Disk Drive].
	- If you cannot see it, try either of the followings.

(1) Select [Computer Management] - [Disk Management]. If you can see the drive letter assigned to the Fibre Channel device, close the Computer Management, and try to access again.

(2) Reboot Computer if possible, and try to access again.

<For All OS>

- Is the Fibre Channel where this product is connected working properly?
	- Refer to the guides of your device, and confirm that it is working properly.

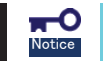

■ If the Fibre Channel device is not detected even when all the above items are confirmed. Please contact your retailer or service center for repair.

### x **No response in UEFI menu**

Confirm the followings if no response in UEFI menu.

䖃 If select [Scan for Fibre Devices] and press <Enter>. - Confirm the Fibre Channel devices are working properly and wait a minutes.

# **Appendix A Boot from Fibre Channel device**

You can install and start up an operating system on the connected Fibre Channel device from this product. You need to change this product's BIOS/UEFI settings to this. Follow the instructions below to make correct settings.

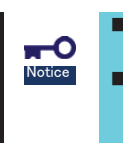

 If you do not install an operating system on the connected Fibre Channel device from this product, do not change the BIOS/UEFI settings.

 There are certain combinations of supported OSs and Fibre Channel devices. Do not try installation of other combinations than supported ones. Contact your sales agent for combinations of supported OSs and Fibre Channel devices.

## **Preparations**

Do the followings as preparations for the computer where this product is attached and the Fibre Channel device where the OS is installed.

<The computer>

Confirm that no built-in disk is connected to the computer which will be started from the Fibre Channel device.

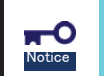

 If a built-in disk is connected, the system may not start or you may encounter other errors because of device detection sequence.

Select suitable Boot Mode for the OS, if the computer supports changing Boot Mode.

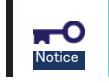

If the suitable Boot Mode is unclear, please contact the retailer or service center.

<Fibre Channel device>

Configure in advance a disk area of LUN 0 on the Fibre Channel device where the OS will be installed so that this product can detect it.

Notice

The LUN (Logical Unit Number) where the OS will be installed should be"0."

Connect the Fibre Channel connector with the Fibre Channel device's connector where the OS will be installed.

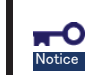

 Connect only the Fibre Channel device where the OS will be installed to prevent changing the BIOS/UEFI settings in a wrong way.

Change this product's BIOS/UEFI settings after above-mentioned preparations.

## **Change BIOS settings**

If the Boot Mode setting is "Legacy", follow the instructions below to change this product's BIOS settings (registering Boot device and enabling Boot BIOS) after preparations.

- 1> Confirm that this product is properly connected with the Fiber Channel device. Then, turn on the computer.
- 2> Hold <Alt> key or <Ctrl> key and press <E> key while the following message is displayed. Then, you see this product's BIOS menu.

Emulex LightPulse FC BIOS, Version 2.12a15 Copyright (c) 1997-2014 Emulex. All rights reserved. Press <Alt E> or <Ctrl E> to enter Emulex BIOS configuration utility. Press <s> to skip Emulex BIOS

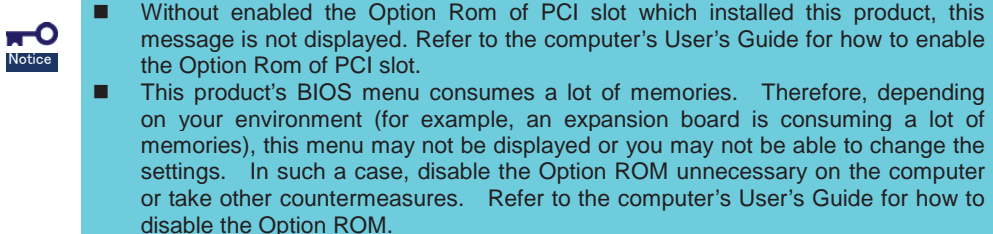

3> When the computer detects that <Alt> or <Ctrl> and <E> keys are pressed, you see the following messages and the menu.

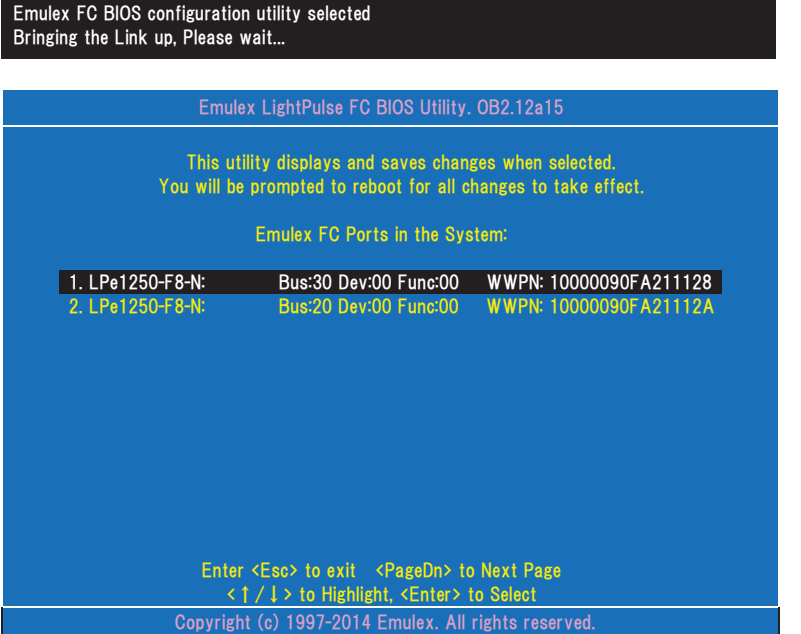

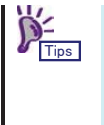

- If the above menu is not displayed and the window has gone to the next one, press <Alt>, <Ctrl> and <Del> keys simultaneously to reboot the computer. Then, start the steps from the beginning.
- The menu sample is just for your reference. Some of them may be different depending on the computer or its configurations.
- 4> When the menu is displayed, select the port connected to the Fibre Channel device. Then, you see the information window.

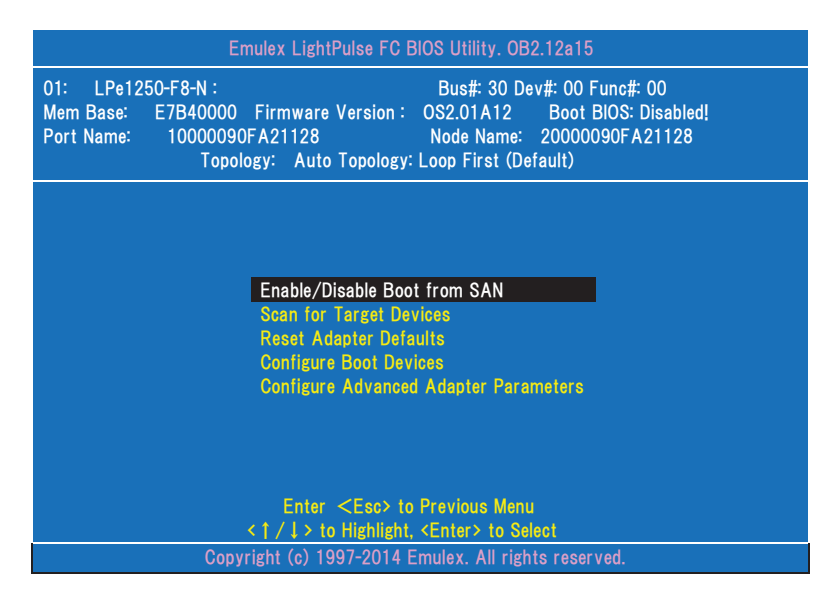

5> Select "Reset Adapter Defaults" to set this product's configuration to defaults. Then press <y> when this message is displayed.

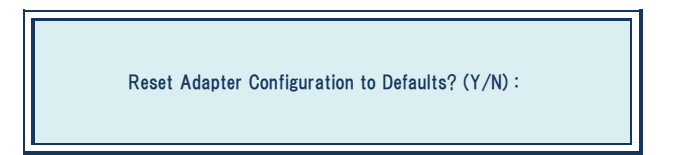

6> Select "Configure Boot Devices" to display the Boot device's settings window.

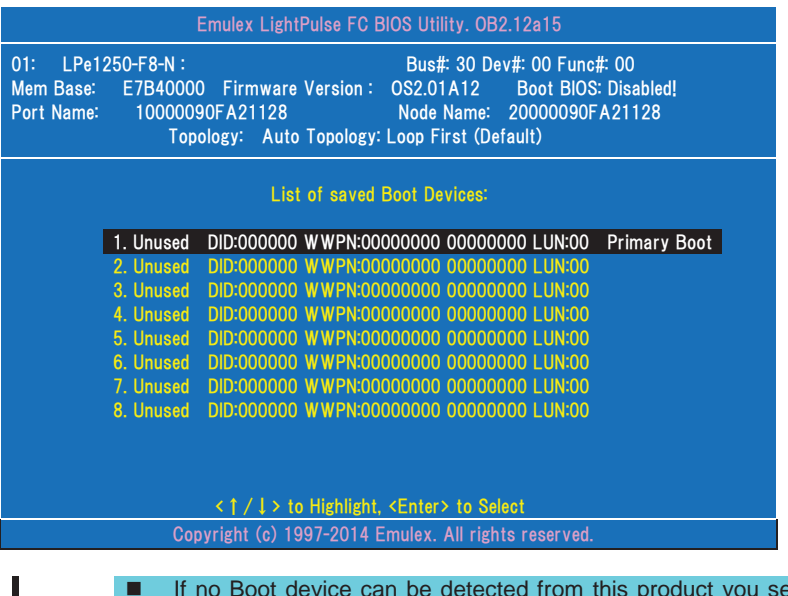

Notice

 $\mathbf{H}^{\bullet}$ 

- elected above, you will see a message, "This Adapter is not ready, try again!" If you selected a wrong number in the above step, press <Esc> key to return to the previous window and select the correct one.
- If you have selected the correct figure, confirm that the Fibre Channel device is properly connected and its settings are all correct. Then, reboot the computer and try these steps from the beginning.
- 7> Select an entry number to register the Boot device. Then, you see the window to select a device.

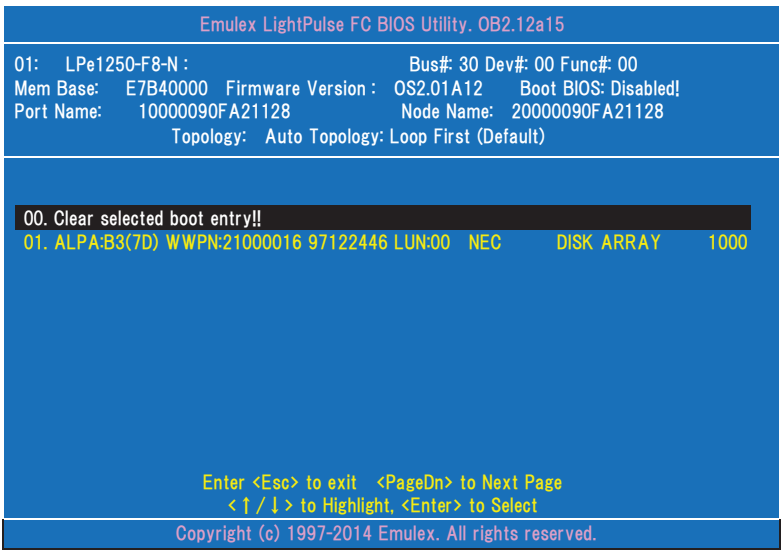

8> Select a Boot device.

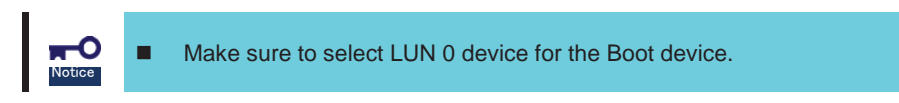

When you have selected a device, you see a window to enter a starting number for the device's LUNs like:

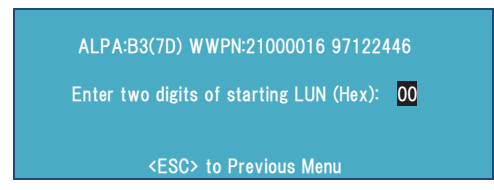

9> Enter "00" (indicating LUN0) for the LUN starting number. Then, a window to select an LUN for the device is displayed.

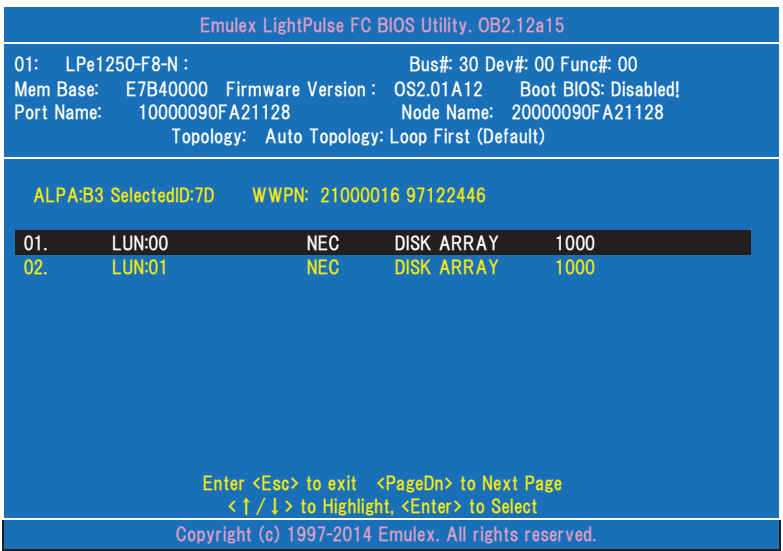

10>Enter "01" (LUN00). Then, you see a window to select how to boot this device.

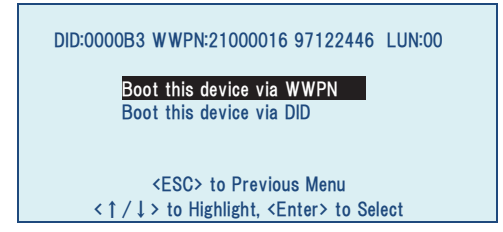

11>Select "Boot this device via WWPN". Then, you see Boot device's settings window again. Confirm that the top item on the list is "Used".

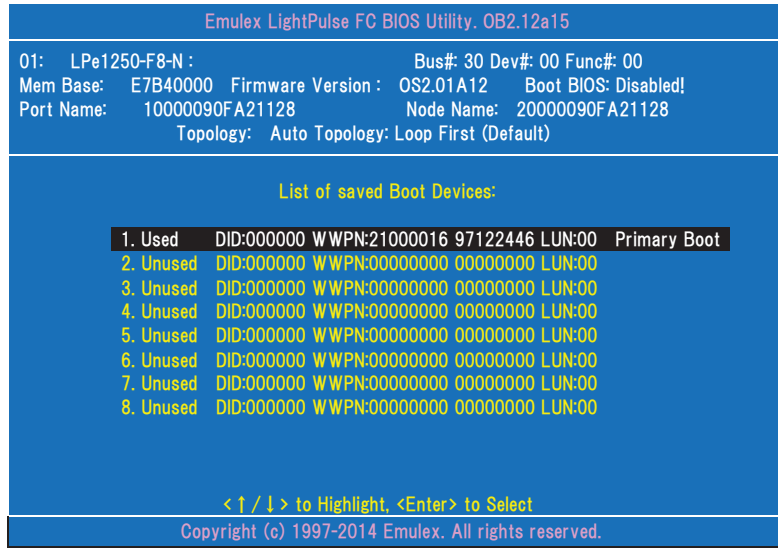

12>Press <Esc> key to return to the menu like:

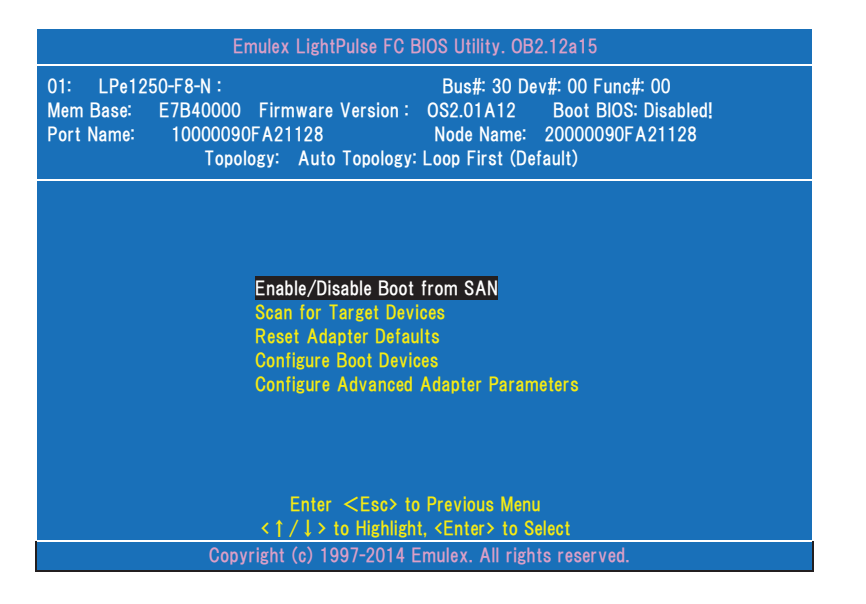

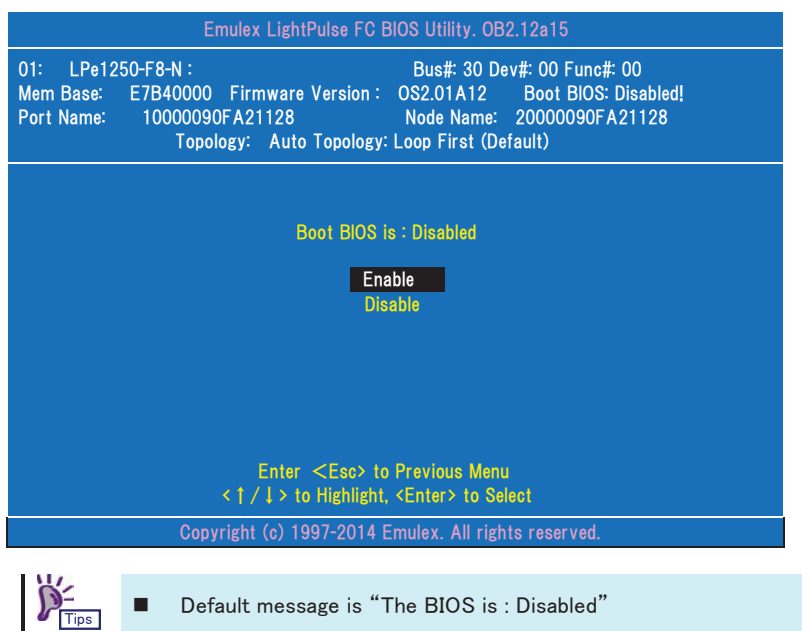

13>Select "Enable/Disable Boot from SAN ". Then, you see the settings window like:

14>Select "Enable", and confirm that "Boot BIOS is : Enabled" is displayed.

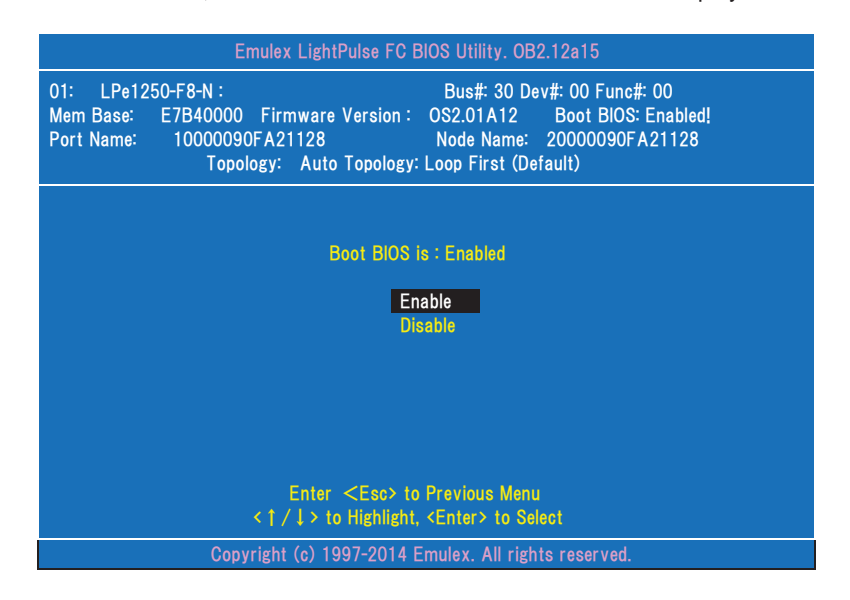

15>If any other ports of this product are connected to the Fibre Channel boot device, press <Esc> key to return to the adapter list and setting ports by the same steps from 4>.

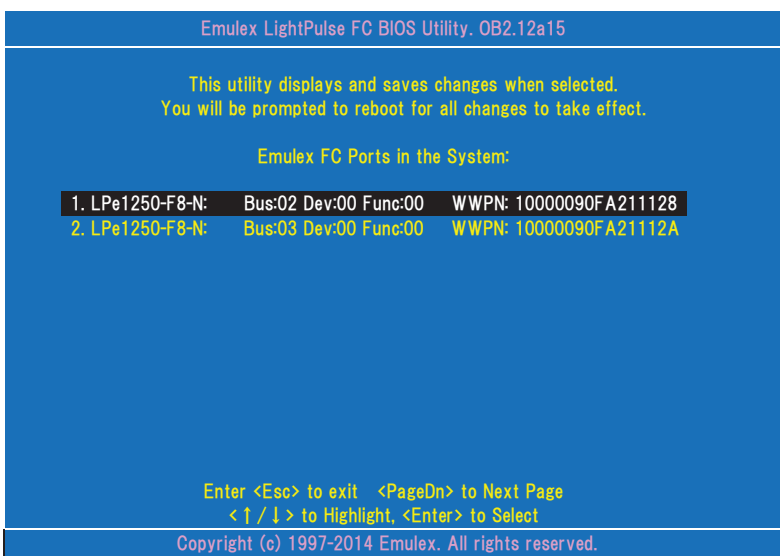

16>Now, you have made settings to start installing an operating system on your Fibre Channel device. Press <Esc> key to exit the menu. Then press <y> when this message is displayed, to reboot the computer and start installation.

Your changes have been saved. Reboot the system for all changes to take effect. REBOOT THE SYSTEM? <Y/N>:
#### **Change UEFI settings**

If the Boot Mode setting is "UEFI", follow the instructions below to change this product's UEFI settings (registering Boot device and enabling Boot) after preparations.

- 1> Turn on the computer which this product is installed.
- 2> Set "Enabled" the Option Rom of PCI slot which installed this product connected to the Fibre Channel device, then save changes and reboot the computer. Refer to the computer's User's Guide for how to enable the Option Rom of PCI slot.
- 3> Select "UEFI Driver Configuration" submenu in the SETUP utility of the computer. Refer to the computer's User's Guide for how to use the SETUP utility.
- 4> Select this product (LPe1250) from the list of devices which UEFI driver loaded. Then, you see the settings menu like:

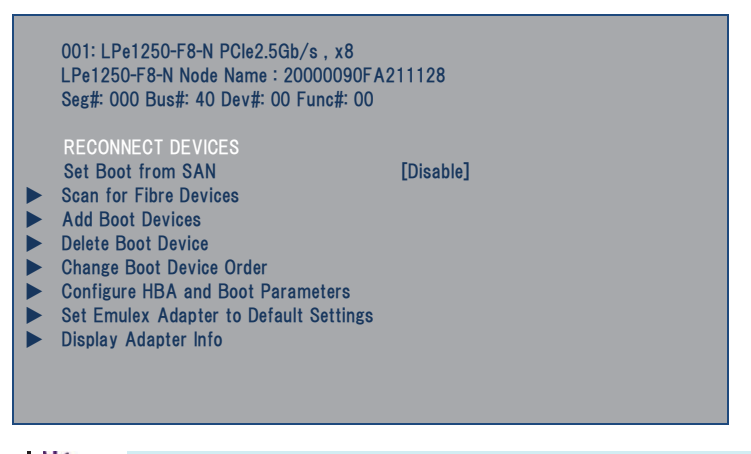

 The menu sample is just for your reference. Some of them may be different depending on the computer or its configurations.

5> Select "Set Emulex Adapter to Default Settings" and press <Enter> to set this product's configuration to defaults. Select "Set Adapter Defaults" and press <Enter> when this menu is displayed.

Then press <Esc> to return to main menu.

**Tips** 

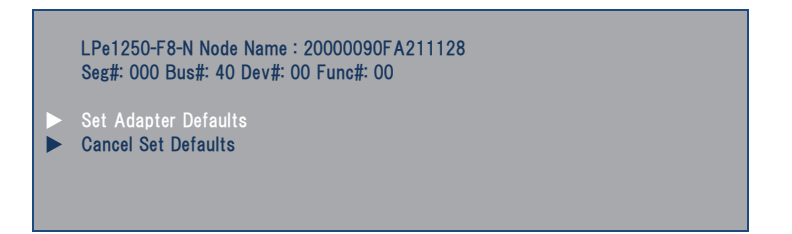

6> Select "Add Boot Devices" and press <Enter>.

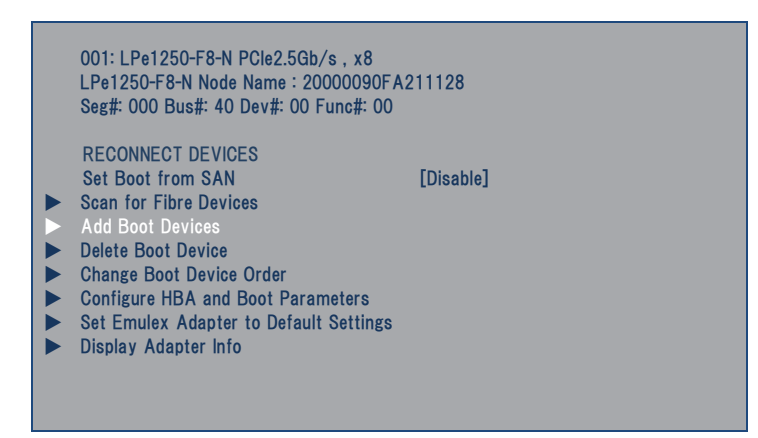

7> A screen appears displaying the discovered targets. Then select the Boot device and press <Enter>.

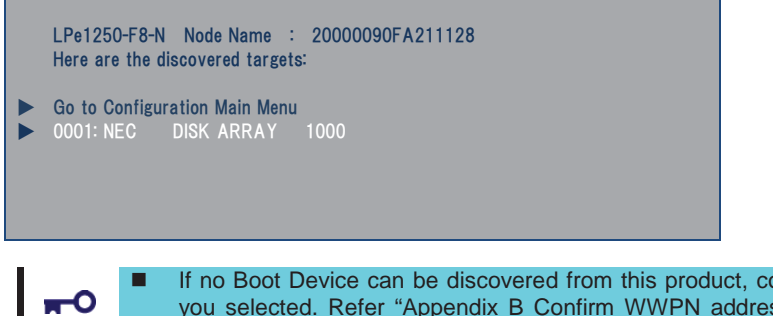

 If no Boot Device can be discovered from this product, confirm the WWPN which you selected. Refer "Appendix B Confirm WWPN addresses after setup" to find this product's WWPN. If you have selected the correct WWPN, confirm that the Fibre Channel device is properly connected and its settings are all correct. Then, reboot the computer and try these steps from the beginning.

8> A list of bootable LUNs is displayed. Then select "LUN:0000" and press <Enter>.

#### WWN: 21000016 97122446

▶ Return to Previous Page

䣐䣱䣶䣫䣥䣧

- <u>Mode: Periphera</u>
- ▶ LUN:0001 Mode: Peripheral dev

9> Select "Commit Changes" and press <Enter> when this menu is displayed.

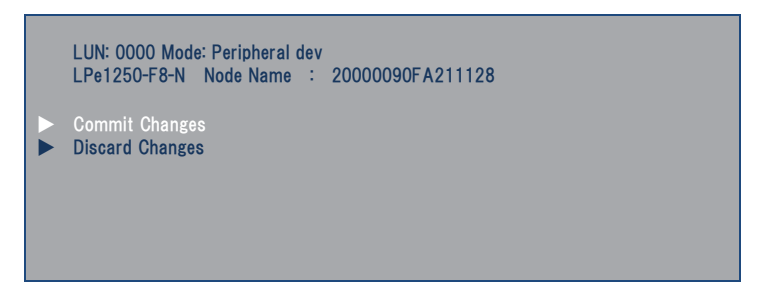

- 10>When displaying list of the discovered targets again, select "Go to configuration Main Menu" and press <Enter> to return to main menu.
- 11>Select "Delete Boot Device" and press <Enter> to display the registered Boot Devices list. If there is no problem in this list, press <Esc> to return to main menu.

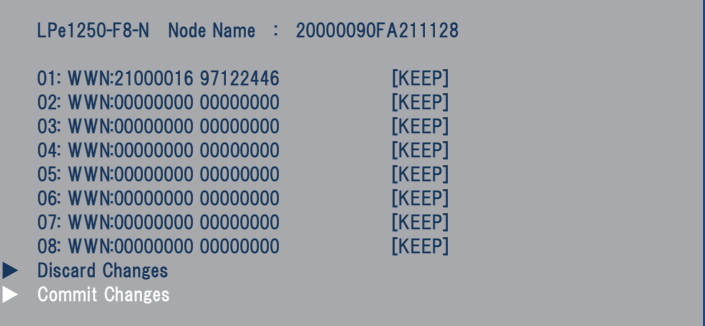

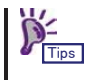

 If there are any wrong Boot Devices, select the wrong device and press <Enter>. The device appears with [DELETE], and then you select "Commit Changes" and press <Enter> to delete wrong Boot Devises.

12>Select "Set Boot from SAN" and press <Enter> from main menu.

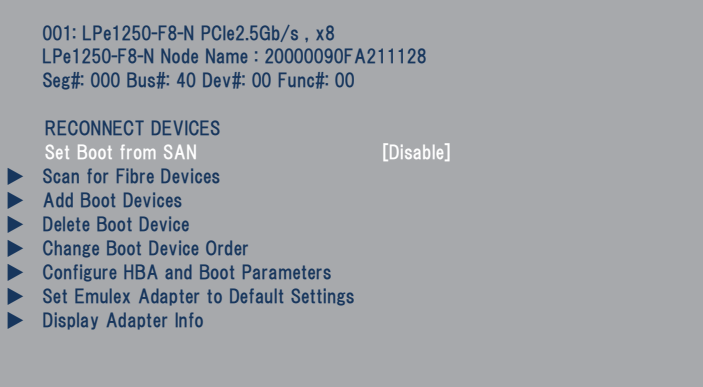

13>A Disable/Enable menu appears. Select "Enable" and press <Enter>.

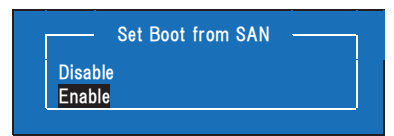

14>Confirm that the setting of "Set Boot from SAN" is [Enable].

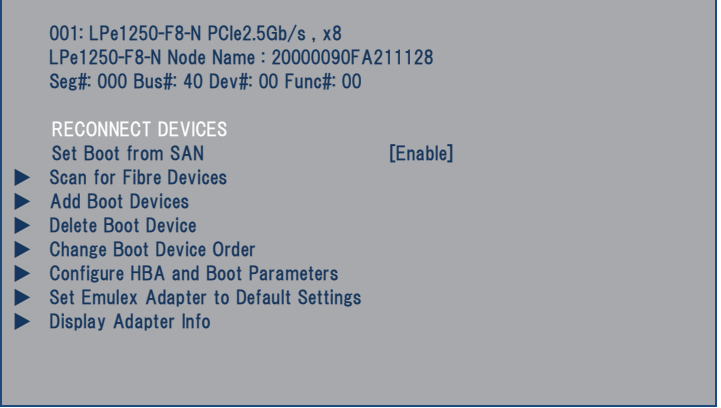

15>If any other ports of this product are connected to the Fibre Channel boot device, Press <Esc> key to return to the adapter list and setting ports by the same steps from 5>.

16>Now, you have made settings to start installing an operating system on your Fibre Channel device. Save changes and exit the STEUP utility of the computer, and start installation.

## **Appendix B Confirm WWPN addresses after setup**

You can confirm WWPN addresses of this product after install this product into the computer by latter procedures or the WWPN label on the bracket.

#### **Confirm WWPN addresses at the computer boot (Legacy BIOS)**

If the Boot Mode setting is "Legacy", follow the instructions below to confirm WWPN addresses.

1> Confirm that this product is properly installed. Then, turn on the computer.

2> Hold <Alt> key or <Ctrl> key and press <E> key while the following message is displayed. Then, you see this product's BIOS menu.

Emulex LightPulse FC BIOS, Version 2.12a15 Copyright (c) 1997-2014 Emulex. All rights reserved.

䣐䣱䣶䣫䣥䣧

Press <Alt E> or <Ctrl E> to enter Emulex BIOS configuration **utility. Press <s> to skip Emulex BIOS** 

- Without enabled the Option Rom of PCI slot which installed this product, this message is not displayed. Refer to the computer's User's Guide for how to enable the Option Rom of PCI slot.
- This product's BIOS menu consumes a lot of memories. Therefore, depending on your environment (for example, an expansion board is consuming a lot of memories), this message may not be displayed or you may not be able to change the settings. In such a case, disable the Option Rom unnecessary on computer or take other countermeasures. Refer to the computer's User's Guide for how to disable the Option Rom.

3> When the computer detects that <Alt> or <Ctrl> and <E> keys are pressed, you see the following messages and the menu.

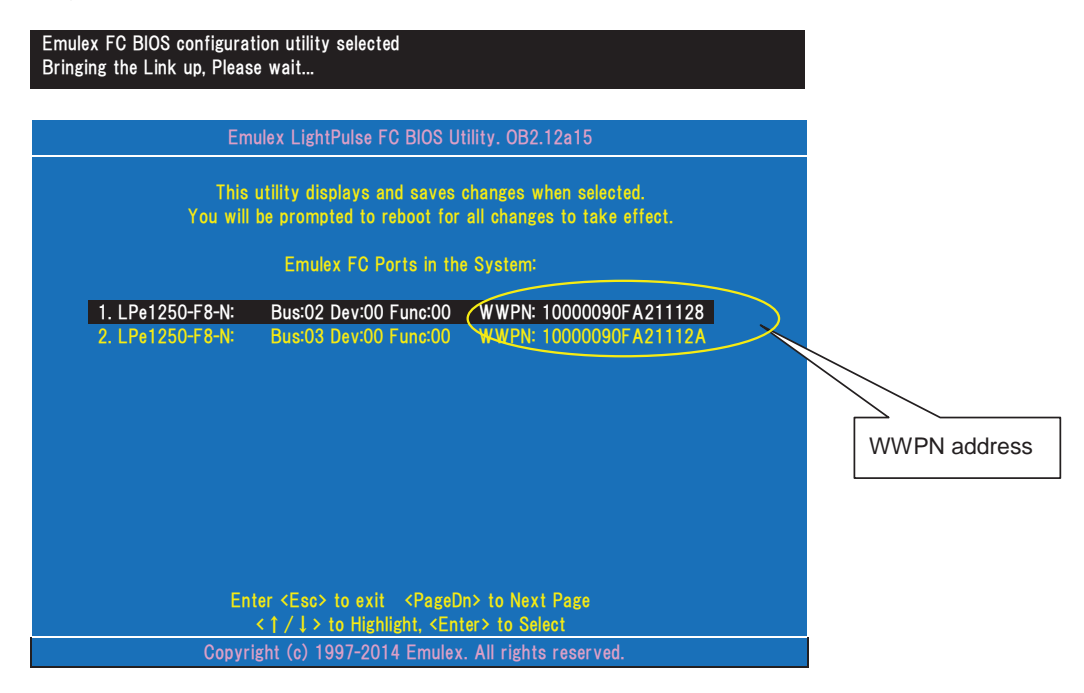

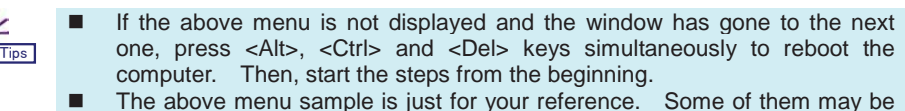

different depending on the computer or its configurations.

4> A FC controller listing is displayed, and you can confirm WWPN address.

5> If you have finished to confirm all WWPN addresses, enter "Esc" (Exit) to exit the menu. Then enter "Y" to reboot the computer.

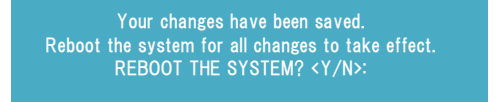

### **Confirm WWPN addresses at the computer boot (UEFI)**

If the Boot Mode setting is "UEFI", follow the instructions below to confirm WWPN addresses.

- 1> Confirm that this product is properly connected with the Fiber Channel device. Then, turn on the computer.
- 2> Set "Enabled" the Option Rom of PCI slot which installed this product, then save changes and reboot the computer. Refer to the computer's User's Guide for how to enable the Option Rom of PCI slot.
- 3> Select "UEFI Driver Configuration" submenu in the SETUP utility of the computer. Refer to the computer's User's Guide for how to use the SETUP utility.
- 4> Select this product (LPe1250) from the list of devices which UEFI driver loaded. Then, check the Node Name Value, when this menu is displayed. By changing the Node Name header "2000" to "1000", you will get WWPN address.

Example: Node Name "2000 0090 FA21 1128" -> WWPN address"1000 0090 FA21 1128"

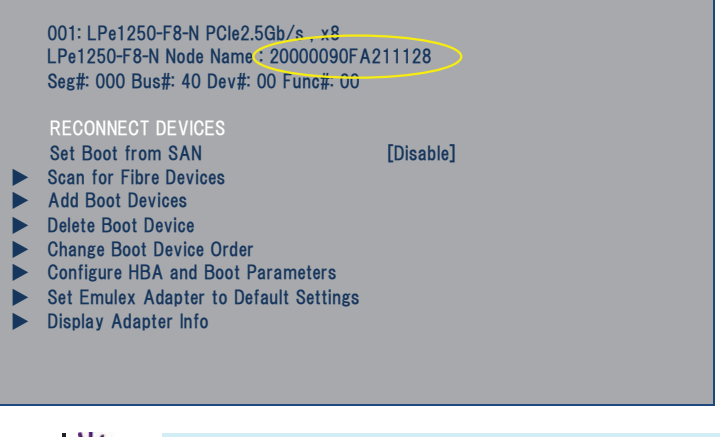

**Tips** 

 The above menu sample is just for your reference. Some of them may be different depending on the computer or its configurations.

- 5> Press <Esc> key to return to the list of devices, and confirm the WWPN address of the other port of this product by the same step from 4>.
- 6> If you have confirmed all WWPN address of this product, restore Option ROM settings which had changed in step 2>. Then save changes and exit the SETUP utility of the computer.

# **Appendix C Target ID Binding in Windows OS**

You can bind the Bind the target Device's SCSI number and SCSI target num, by latter procedures.

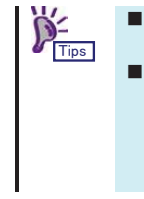

- The target Device's SCSI number or SCSI target mum might swap after reboot, if not binding Target ID.
- Bind the target Device's SCSI number and SCSI target num, if the system corresponds to the following.
	- Tape storage is connected via Fibre Channel switch.
	- Multiple disk arrays (no drive letter) are connected via Fibre Channel switch.

### **Process of Binding Target ID**

**Tips** 

- 1> Confirm the WWPN address of this product, tape storage and disk array which will be set binding. Referring to the user's guide of tape storage and disk array as appropriate.
- 2> Boot the system and log in it using the Administrator.
- 3> Open a Command Prompt and move to the OneCommand Manager (CLI) installed directory. The default installation directory is \Emulex\Util\OCManager under "Program Files".

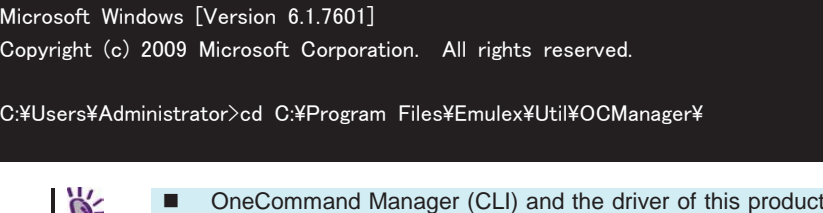

will be installed at the same time. If OneCommand Manager (CLI) has not installed, apply Starter Pack for the computer and the OS.

4> Execute "hbacmd listhbas" and confirm all this product's WWPN address are manageable.

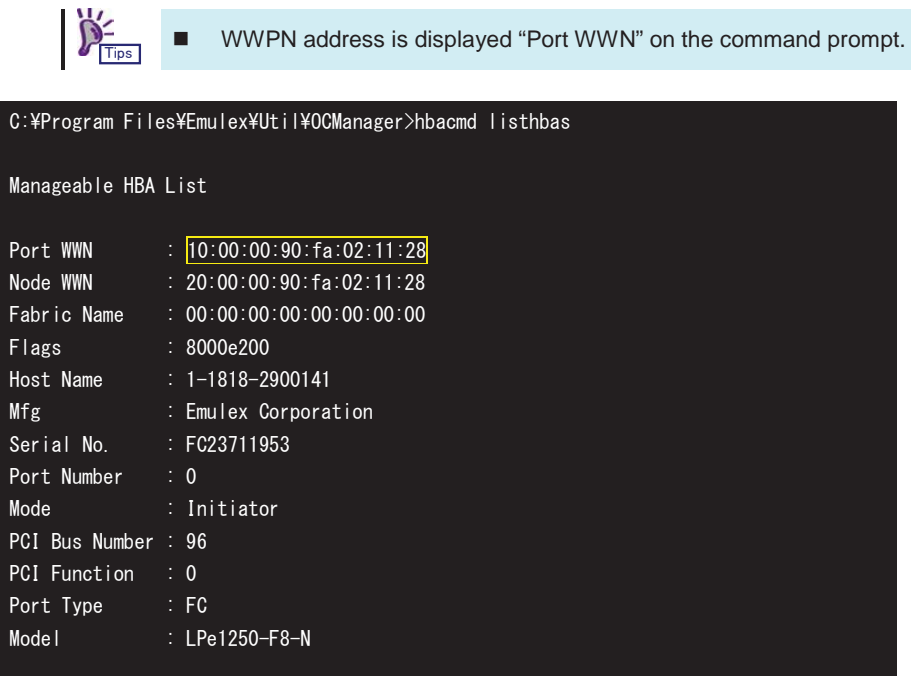

5> Execute "hbacmd allnodeinfo" for this product (by WWPN address) which will be set binding, and confirm the "Node Type" is "READY" and check the value of "SCSI Bus Number" and "SCSI Target Num" for the all tape storages and disk arrays.

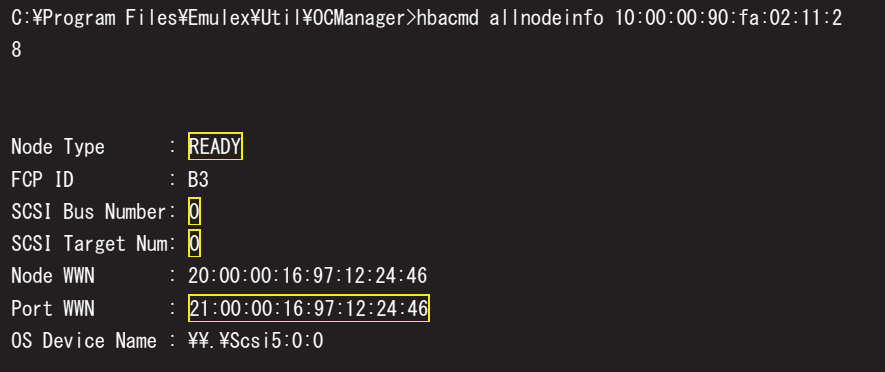

6> Execute "hbacmd SetPersistentBinding" for this product and set a persistent binding between the WWPN address of tape storage/ disk array and the SCSI Bus target. If binding target device is more than one, repeat executing "hbacmd SetPersistentBinding" for the same product. Use a value "P" for the parameter of both <Scope> and <BindType>. Use the same value for <SCSI Bus>, <SCSI Target> and <ID(Port WWN)> checked in item5>.

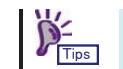

 Refer to next item "Hbacmd command" for more information of "hbacmd SetPersistentBinding"

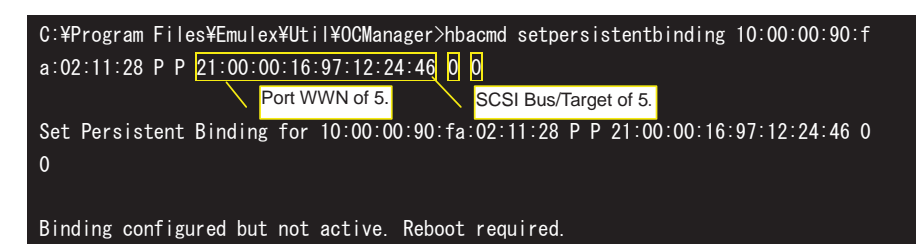

7> Execute "hbacmd persistentbinding" with parameter <Source> ="C" for this product that is set persistent binding and confirm the binding configurations (SCSI Bus Number, SCSI Target num and Port WWN) are correct.

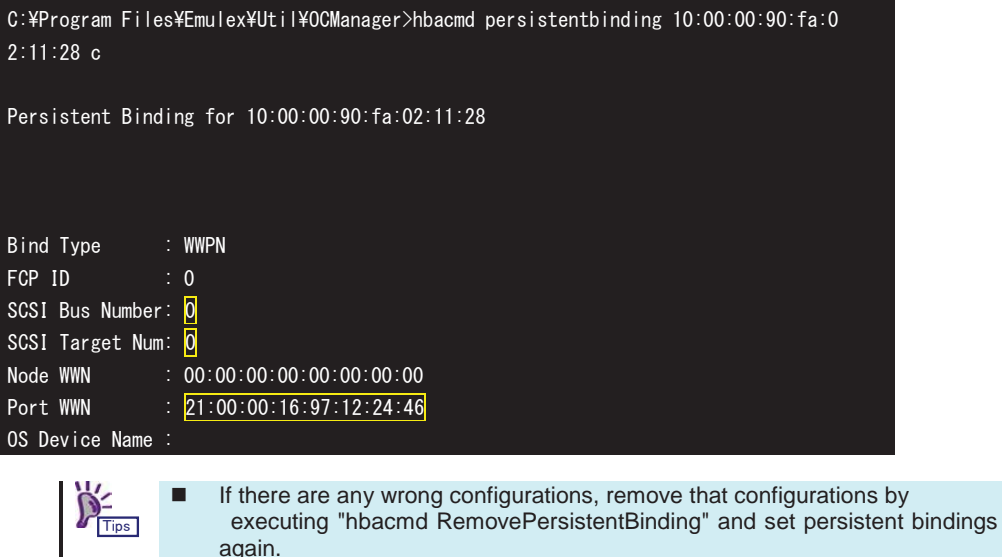

- If you want to remove all configuration of the one product, you can remove all configuration for this product by executing "hbacmd RemoveAllPersistentBinding".
	- Refer to next item "Hbacmd command" for more information of "RemovePersistentBinding" and "RemovePersistentBinding"
- 8> Repeat the same step for the remaining this product, to set persistent bindings.
- 9> Reboot the system and log in it using the Administrator.

10>Open a Command Prompt and move to the OneCommand Manager (CLI) installed directory.

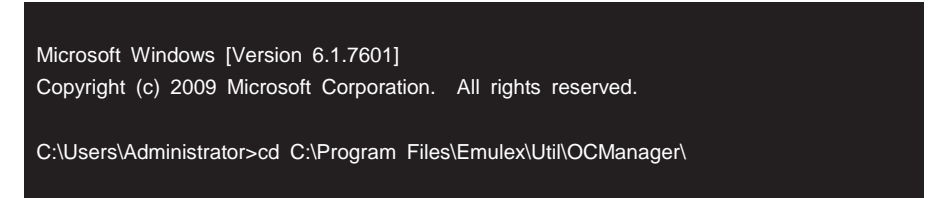

11>Execute "hbacmd allnodeinfo" for this product that is set a persistent binding, confirm all "Node Type" are "WWPN" and check all binding configurations (SCSI Bus Number, SCSI Target Num and Port WWN) are correct.

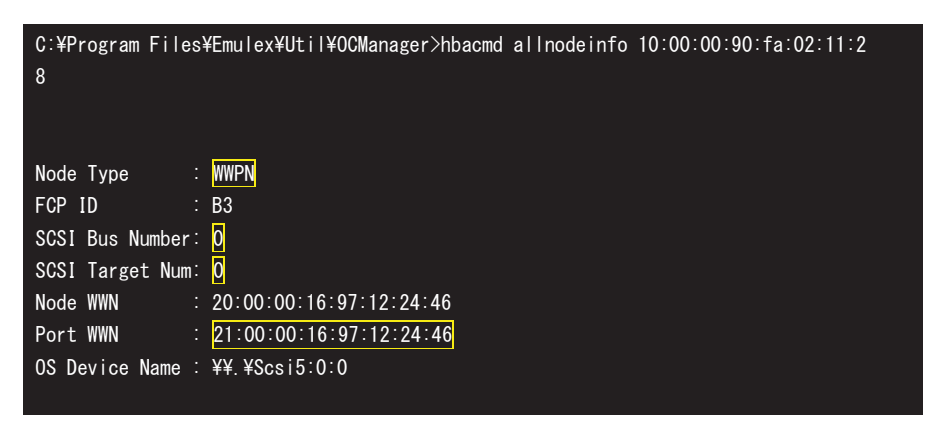

12>Execute "hbacmd allnodeinfo" and confirm the setting for the remaining this product which are set binding.

### **Hbacmd command**

### **ListHBAs**

This command shows a list of the manageable Fibre Chanel adapters.

**Syntax Listhbas** 

### **AllNodeInfo**

This command shows target node information for each target accessible by the adapter. **Syntax** AllNodeInfo <WWPN> **Parameters** <WWPN> The WWPN address of the adapter.

### **PersistentBinding**

This command specifies which set of persistent binding information (configuration or live state) is requested.

#### **Syntax**

PersistentBinding <WWPN> <Source> **Parameters** <WWPN> The WWPN address of the adapter. <Source> C = Configuration support  $L =$  Live support

## **RemoveAllPersistentBinding**

This command removes all persisting bindings for the adapter.

**Syntax**

RemoveAllPersistentBinding <WWPN>

#### **Parameters**

<WWPN> The WWPN address of the adapter.

### **RemovePersistentBinding**

This command removes persistent binding between an FC target and a SCSI Bus and target. The binding to be removed can be to a target WWPN address, target WWNN address, or target D<sub>ID</sub>.

#### **Syntax**

RemovePersistentBinding <WWPN> <BindType> <ID> <SCSIBus> <SCSITarget>

#### **Parameters**

<WWPN>

The WWPN address of the adapter.

<BindType>

 $P =$  Remove binding by WWPN address.

N = Remove binding by WWNN address.

 $D =$  Remove binding by  $D$  ID.

 $<$ ID $>$ 

The type of ID based on <BindType>: -Target WWPN address if  $\leq$ BindType $>$  = P -Target WWNN address if  $\leq$ BindType $>$  = N -Target D\_ID if  $\leq$ BindType $>$  = D <SCSIBus> The bus number of the SCSI device. <SCSITarget> The target number of the SCSI device.

## **SetPersistentBinding**

This command sets a persistent binding between an FC target and a SCSI Bus target. The binding can be to a target WWPN address, target WWNN address, or target D\_ID.

#### **Syntax**

SetPersistentBinding <WWPN> <Scope> <BindType> <TargetId> <SCSI Bus> <SCSI Target> **Parameters**

<WWPN>

The WWPN address of the adapter.

<Scope>

P = Permanent binding (survives reboot).

 $I =$  Immediate binding.

B = Binding is both permanent and immediate.

<BindType>

P = Enable binding by WWPN address

 $N =$  Enable binding by WWNN address

```
D = Enable binding by D ID
```
<TargetId>

If BindType = P, Target WWPN address

If BindType = N, Target WWNN address

```
If BindType = D, Target D_ID
```
<SCSIBus>

The bus number of the SCSI device.

<SCSITarget>

The target number of the SCSI device.

#### N8190-7159 Fibre Channel コントローラ(1ch)ユーザーズガイド Fibre Channel Controller (1ch) User's Guide

855-901023-001-A

2014年11月 初版 November 2014 First Edition

日本電気株式会社 東京都港区芝五丁目7番1号 TEL (03) 3454-1111 (大代表)

© NEC Corporation 2014

the contract of the contract of the contract of the contract of the contract of the contract of the contract of

乱丁・落丁の場合は交換いたします。

このユーザーズガイドは再生紙を使用しています。 This guide is made with recycled paper.

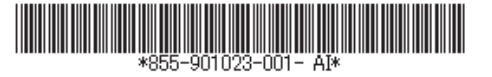